# Digital images: GIMP - further techniques

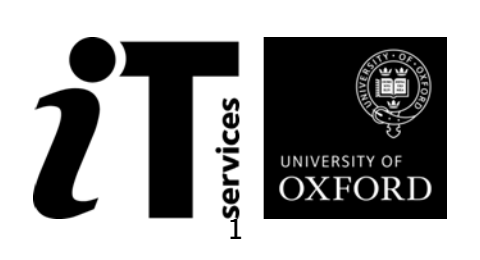

## **Contents**

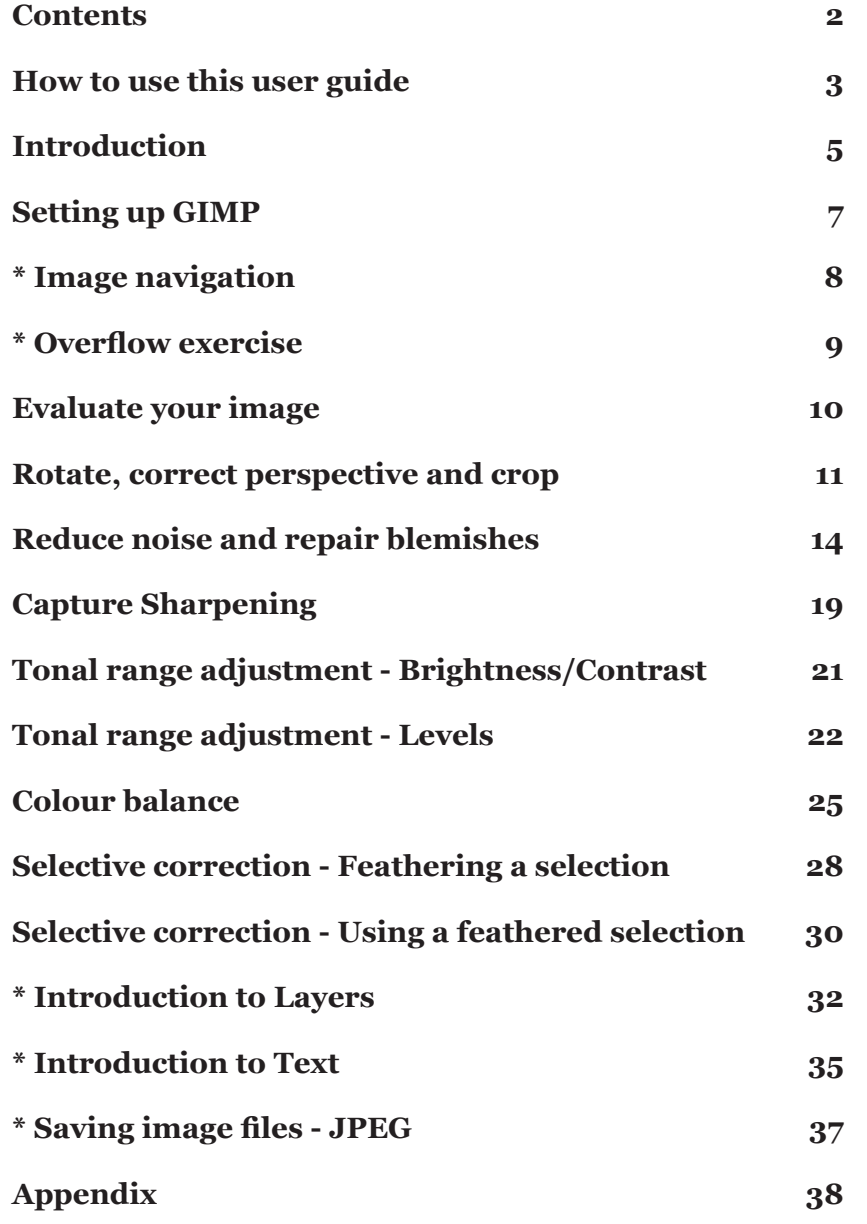

**\* Supplementary or optional exercises**

## **How to use this user guide**

This handbook accompanies the taught sessions for the course. Each section contains a brief overview of a topic for your reference and then one or more exercises.

Exercises are arranged as follows:

- A title and brief overview of the tasks to be carried out;
- A numbered set of tasks, together with a brief description of each;
- A numbered set of detailed steps that will achieve each task.

Some exercises, particularly those within the same section, assume that you have completed earlier exercises. Your teacher will direct you to the location of files that are needed for the exercises. If you have any problems with the text or the exercises, please ask the teacher or one of the demonstrators for help.

This book includes plenty of exercise activities – more than can usually be completed during the hands-on sessions of the course. You should select some to try during the course, while the teacher and demonstrator(s) are around to guide you. Later, you may attend follow-up sessions at ITLP called Computer8, where you can continue work on the exercises, with some support from IT teachers. Other exercises are for you to try on your own, as a reminder or an extension of the work done during the course.

#### **Text conventions**

A number of conventions are used to help you to be clear about what you need to do in each step of a task.

- In general, the word **press** indicates you need to press a key on the keyboard. **Click, choose** or **select** refer to using the mouse and clicking on items on the screen. If you have more than one mouse button, **click** usually refers to the left button unless stated otherwise.
- Names of keys on the keyboard, for example the Enter (or Return) key are shown like this **ENTER**.
- Multiple key names linked by a + (for example, **Ctrl (Cmd)+Z**) indicate that the first key should be held down while the remaining keys are pressed; all keys can then be released together.
- Words and commands typed in by the user are shown *like this*.
- Labels and titles on the screen are shown **like this**.
- Drop-down menu options are indicated by the name of the options separated by an angle bracket, for example **File>Print**. In this example you need to select the option **Print** from the **File** menu. To do this, click with the mouse button on the **File** menu name; move the cursor to **Print**; when **Print** is highlighted, click the mouse button again.
- A button to be clicked will look like this
- The names of software packages are identified *like this*, and the names of files to be used *like this*.

#### **Software used**

**GIMP 2.8.14 Windows XP or Mac OSX**

#### **Files used**

*Course files folder containing images*

#### **Revision information**

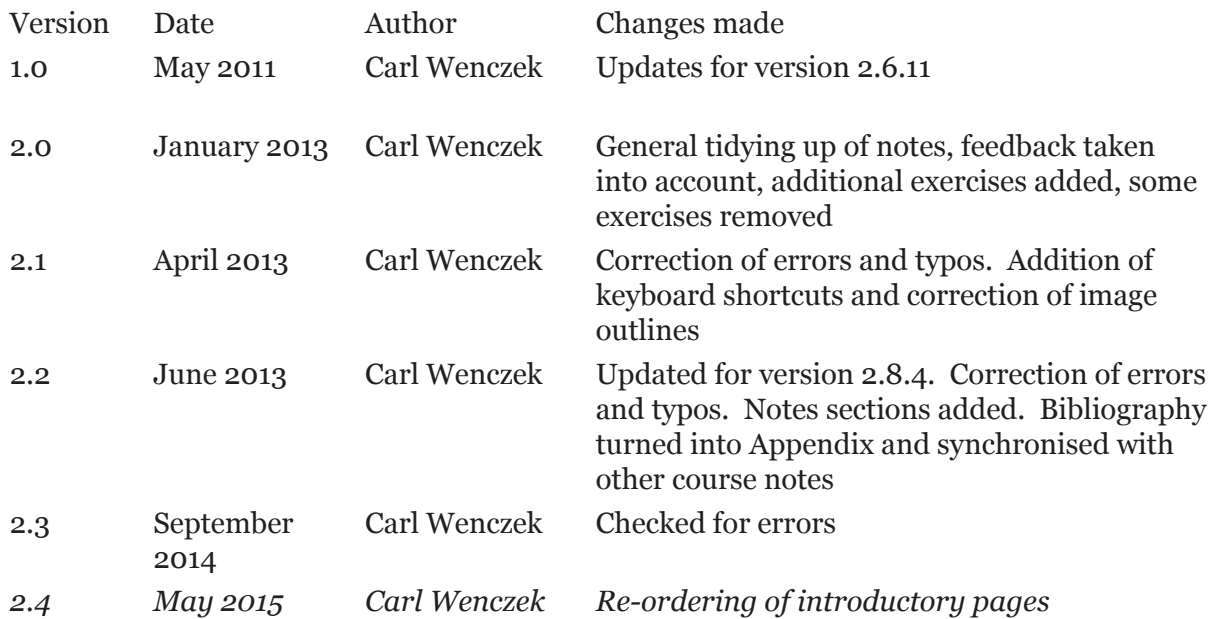

#### **Acknowledgements**

Photographs are used with the permission of Carl Wenczek and Born Digital Ltd. and planetary images are Courtesy NASA/JPL-Caltech.

#### **Copyright**

Carl Wenczek makes this document and the accompanying PowerPoint presentation available under a Creative Commons licence: Attribution, Non Commercial, No Derivatives. Individual resources are subject to their own licencing conditions as listed.

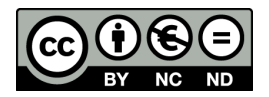

Screenshots in this document are copyright of Adobe Systems Incorporated.

The Oxford University logo and crest is copyright of Oxford University and may only be used by Oxford University members in accordance with the University's branding guidelines.

## **Introduction**

The GNU Image Manipulation Program, or GIMP, is a raster graphics editor used to process digital graphics and photographs. Typical uses include creating graphics and logos, resizing and cropping photos, altering colours, combining multiple images, removing unwanted image features, and converting between different image formats. GIMP can also be used to create basic animated images in GIF format.

It is often used as a free software replacement for Adobe Photoshop, the most widely used bitmap editor in the printing and graphics industries; however, it is not designed to be a Photoshop clone.

The project's mascot is named Wilber.

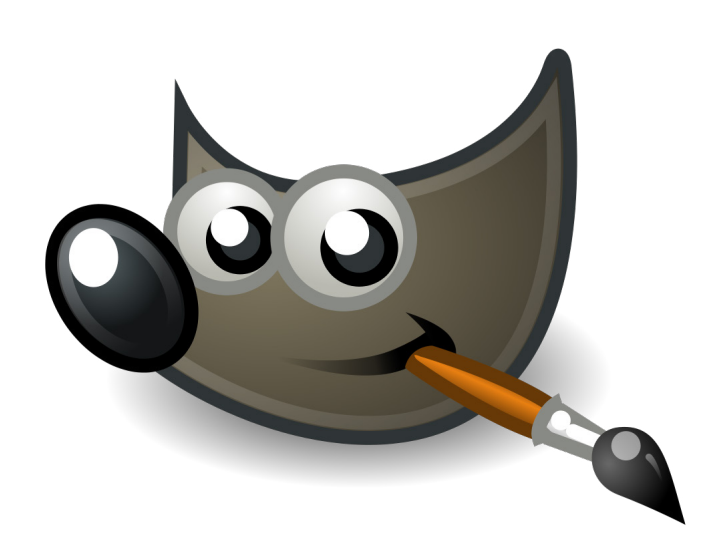

GIMP is expandable and extensible. It is designed to be augmented with plug-ins and extensions to do just about anything. The advanced scripting interface allows everything from the simplest task to the most complex image manipulation procedures to be easily scripted.

One of The GIMP's strengths is its free availability from many sources for many operating systems. Most GNU/Linux distributions include The GIMP as a standard application. The GIMP is also available for other operating systems such as Microsoft Windows™ or Apple's Mac OS. The GIMP is a Free Software application covered by the General Public License ( GPL license). The GPL provides users with the freedom to access and alter the source code that makes up computer programs.

GNU (pronounced /gnu) is a computer operating system composed entirely of free software. Its name is a recursive acronym for GNU's Not Unix; it was chosen because its design is Unix-like, but differs from Unix by being free software and by not containing any Unix code.

*Text courtesy of Wikipedia and www.gimp.org*

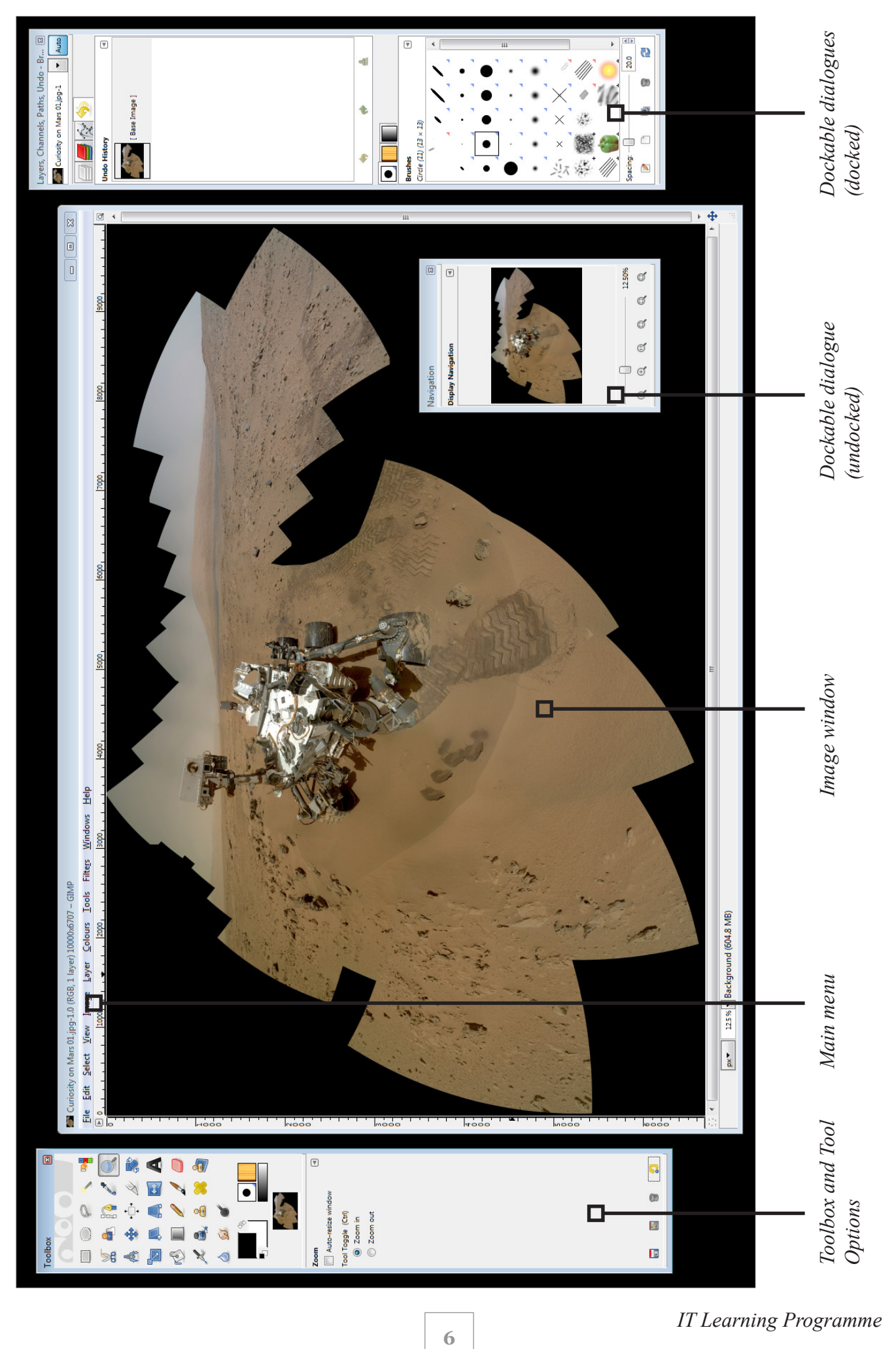

*IT Learning Programme*

## **Setting up GIMP**

### **Exercise - Setting up GIMP**

The preferences dialogue can be accessed from the main menu along the top of the image window. It lets you customize many aspects of the way GIMP works.

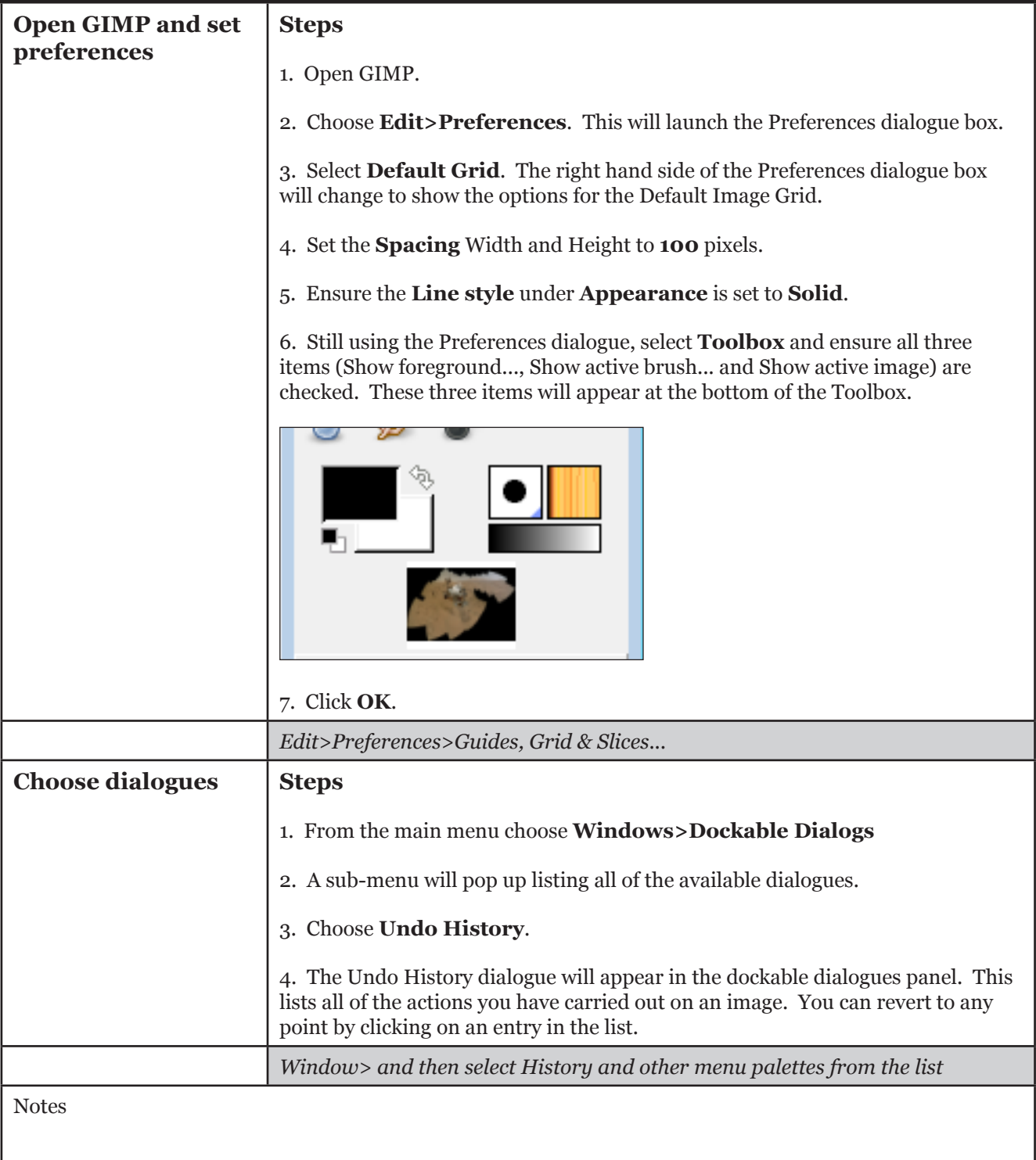

## **\* Image navigation**

### **Exercise - Using the Zoom Tool and the Navigation dialogue**

The Navigation dialogue is designed to allow more control over the magnification of your image and offer easy movement around the active image if the zoom is set higher than the image window can display.

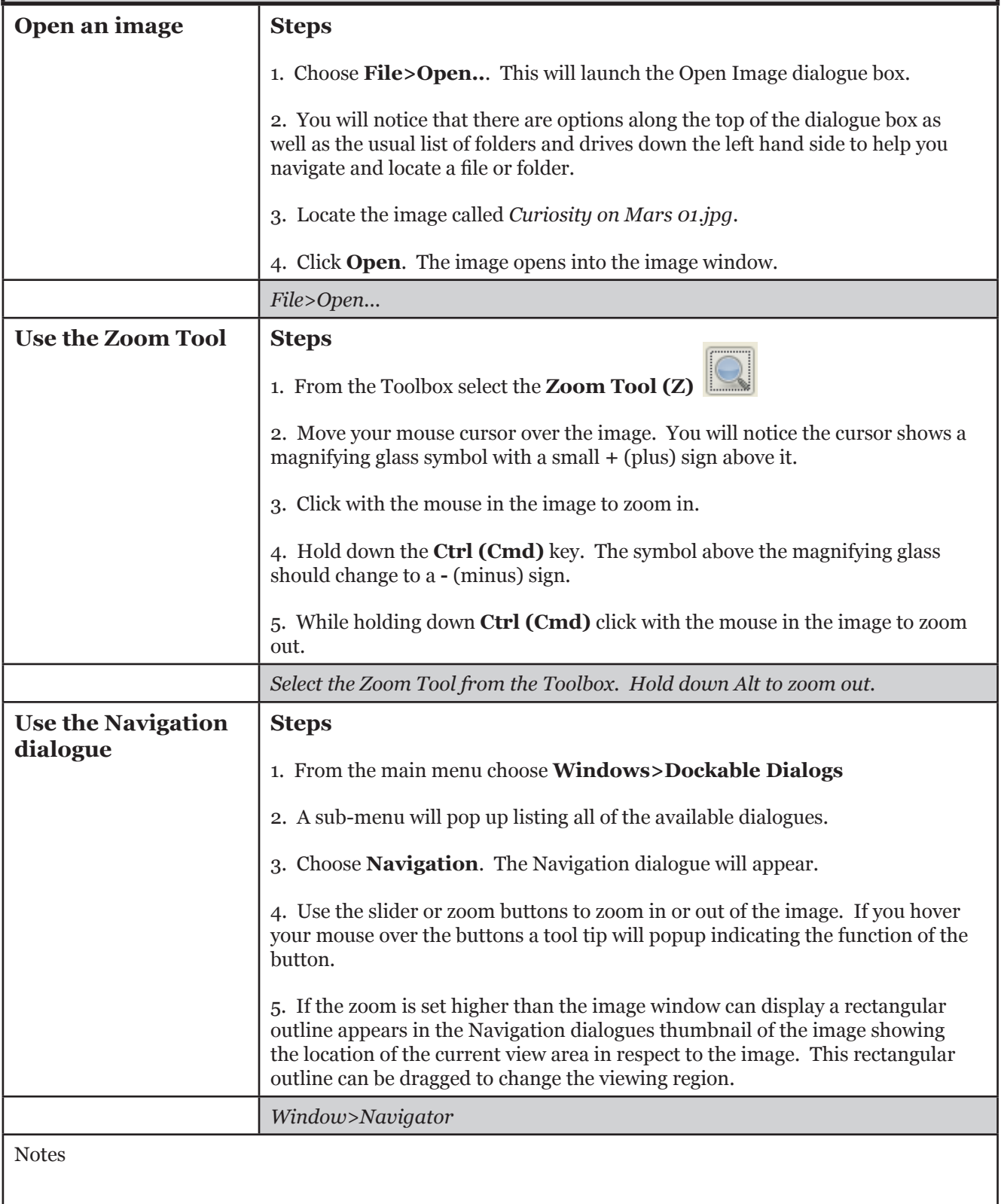

## **\* Overflow exercise**

#### **Use the the techniques you will learn during this course to repair and enhance an old photograph**

#### **Steps**

1. Open the image called *great grandparents 01.jpg***.**

2. Use the the techniques you will learn during this course to repair and enhance this photograph.

## **Evaluate your image**

#### **Exercise - Open an image and evaluate**

When you first open an image in GIMP it is important to spend several minutes looking at the image with all the menus and toolbars switched off.

Before going through the process of enhancing an image, you want to be sure that the work is going to be worthwhile and that your initial decision to use the image is correct. In addition, you need a plan of action to work to and it is useful to make some notes about what needs to be done to the image.

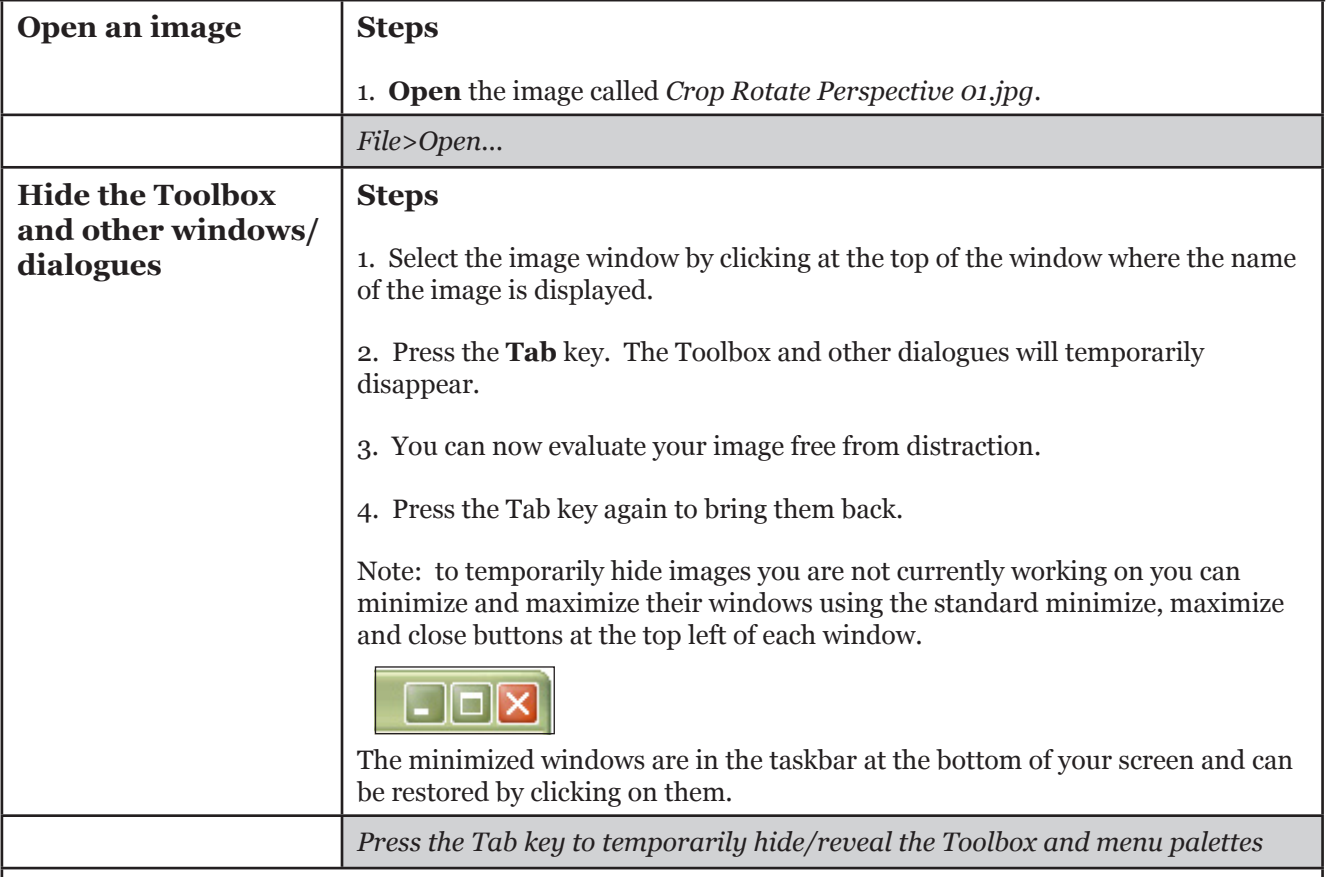

## **Rotate, correct perspective and crop**

#### **Exercise - Rotate, correct perspective and crop an image**

When photographing landscapes or architecture it can be difficult to ensure the image is straight without using a tripod. You may find the horizon is aslant even though it looked straight through the viewfinder.

When using wide angle lenses the vertical lines of a building can seem to converge.

Often you may want to crop an image to lose unwanted elements at the edge of a frame or to help with the composition.

All of these issues can be rectified using tools in GIMP

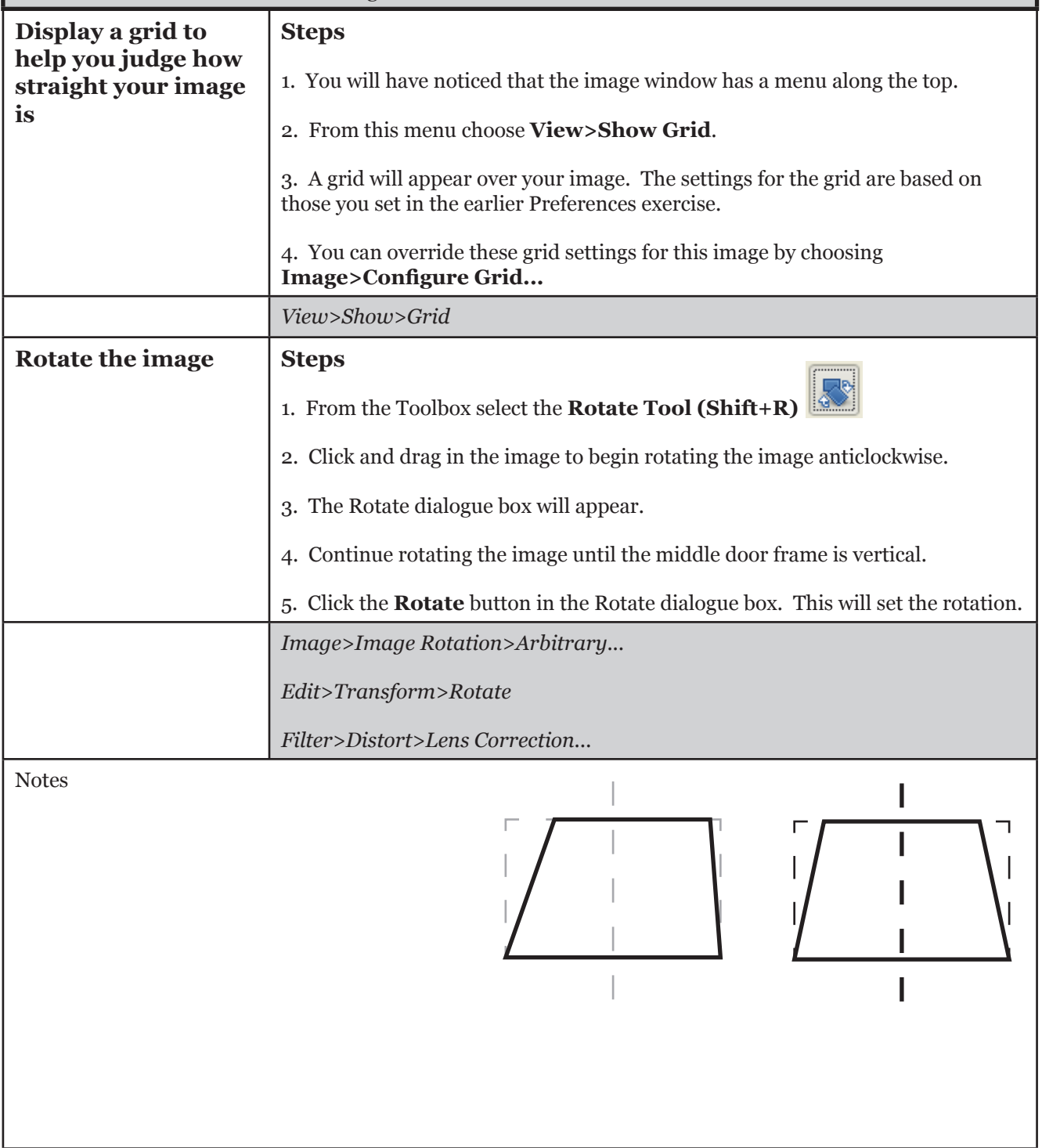

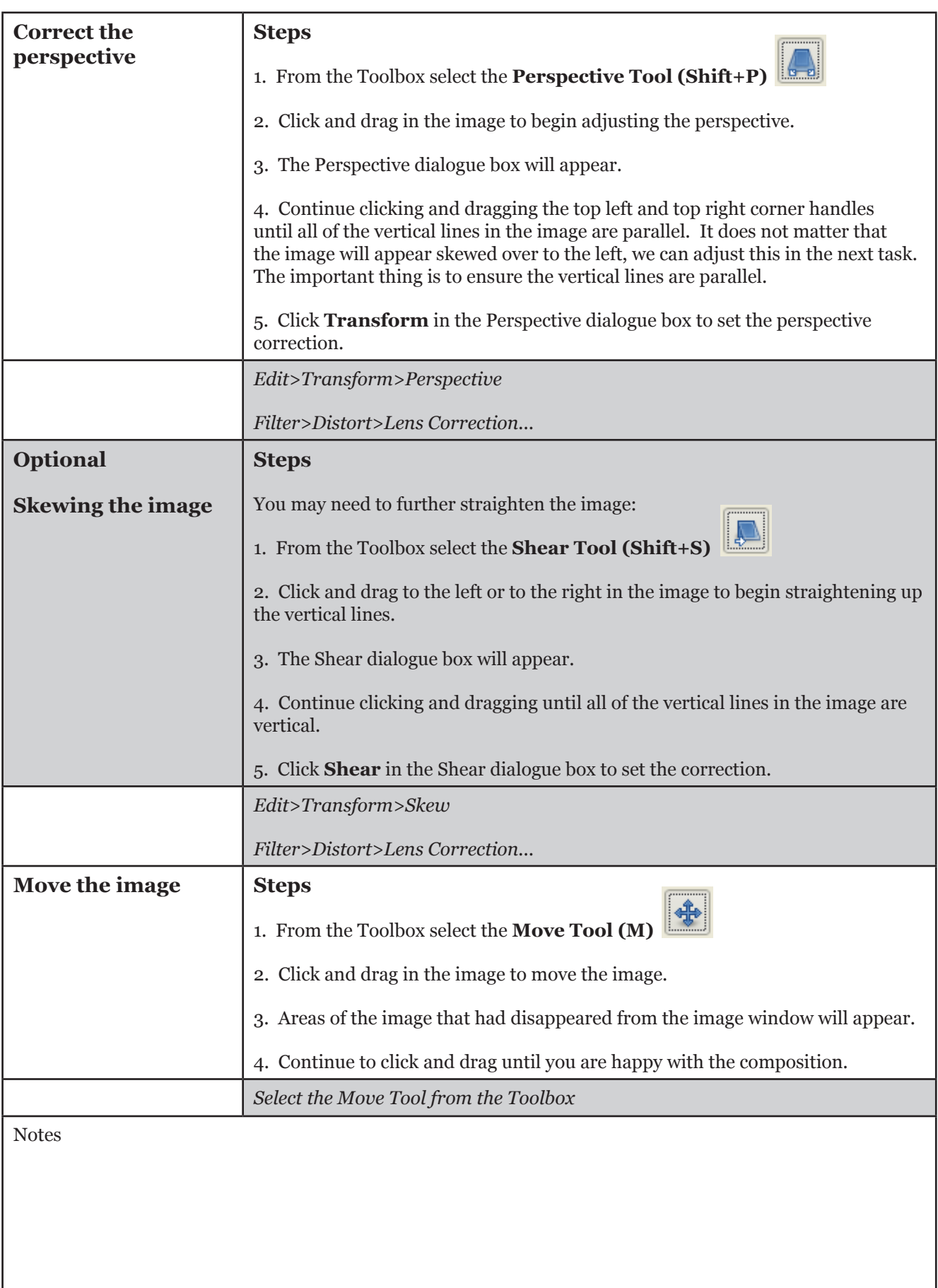

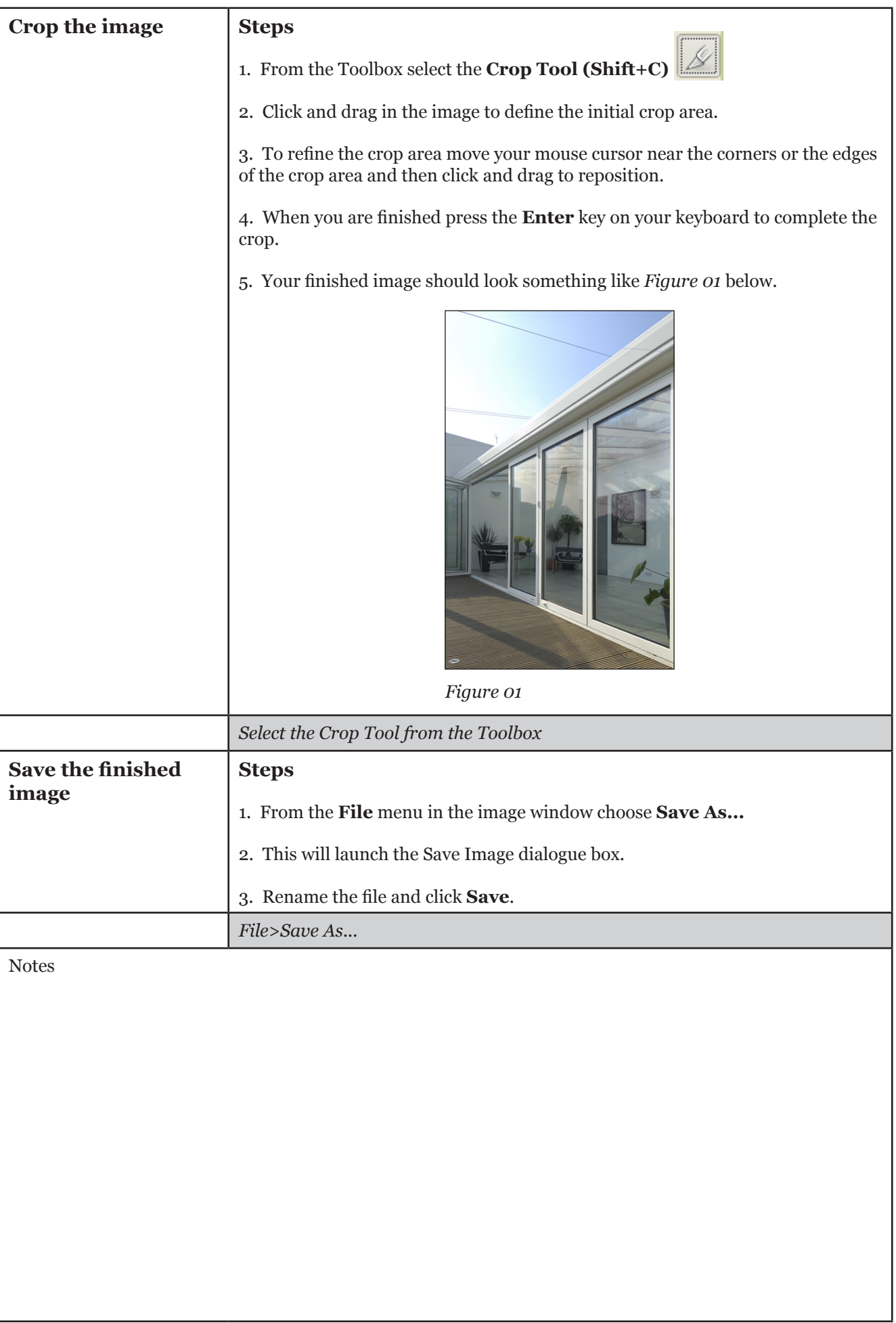

## **Reduce noise and repair blemishes**

#### **Exercise - Use the Despeckle filter to remove small defects due to dust or scratches.**

Several tools and filters in GIMP can be used to remove dust, scratches and other blemishes from images. In the next set of exercises we will examine the Despeckle filter, the Clone Tool and the Healing Tool.

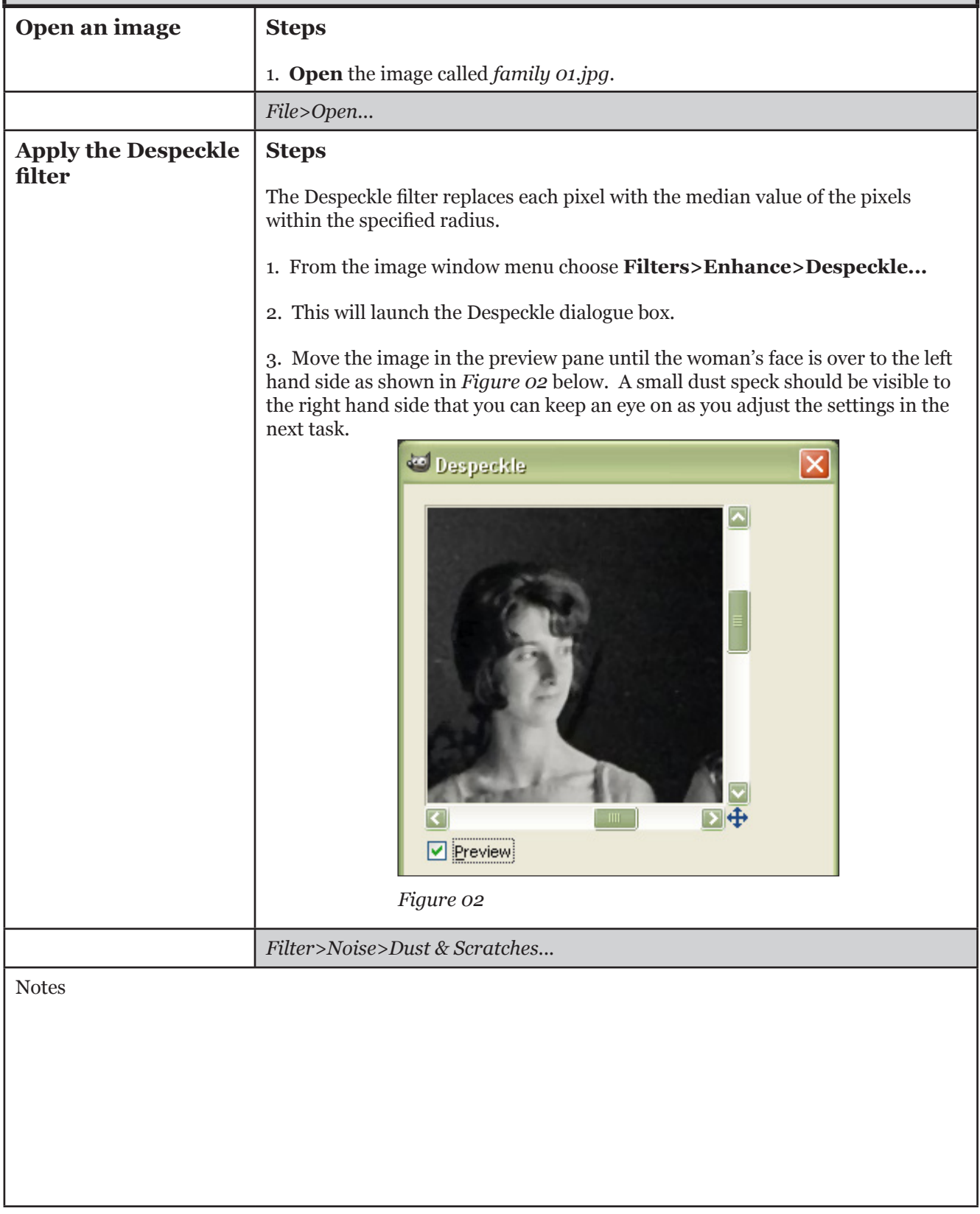

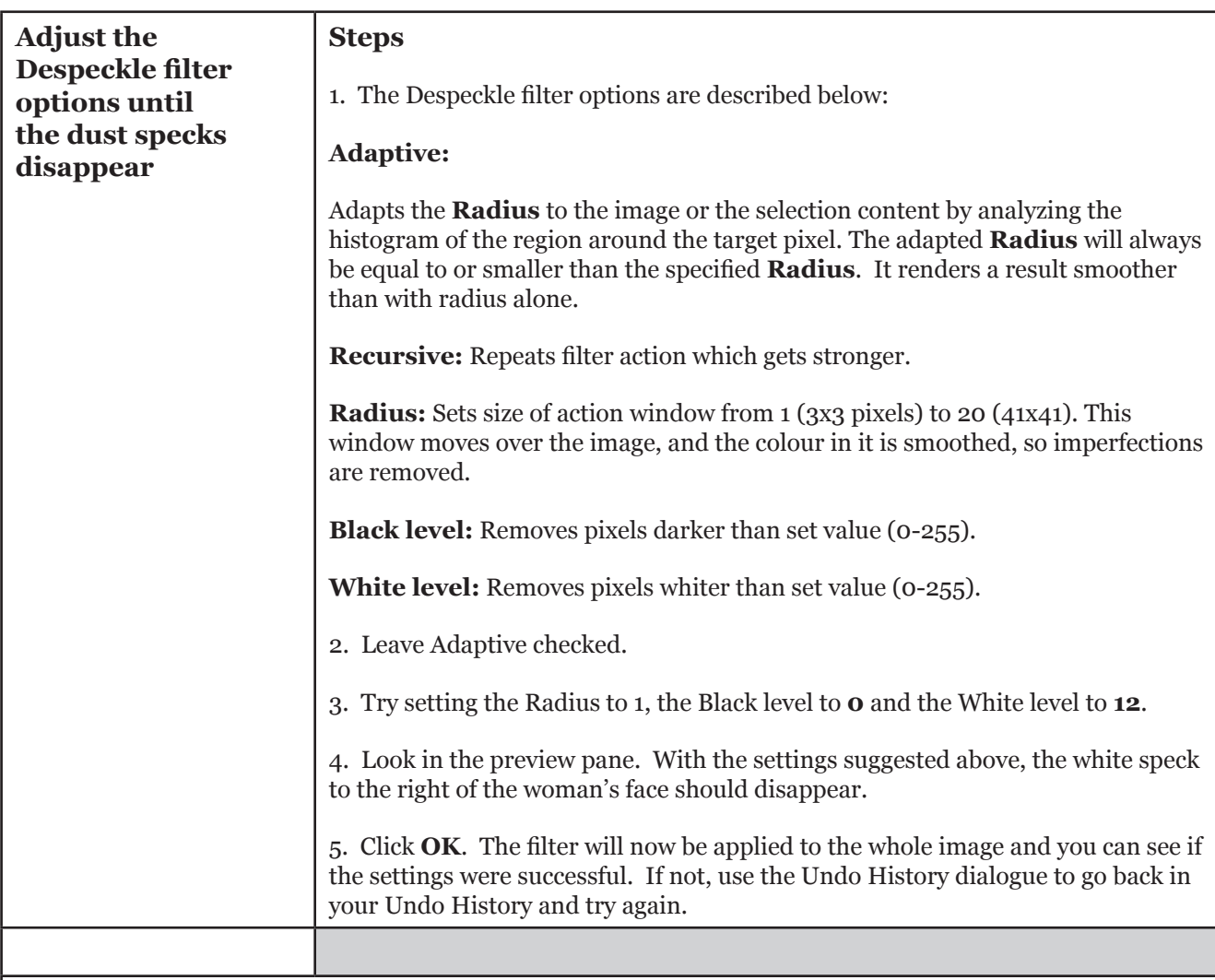

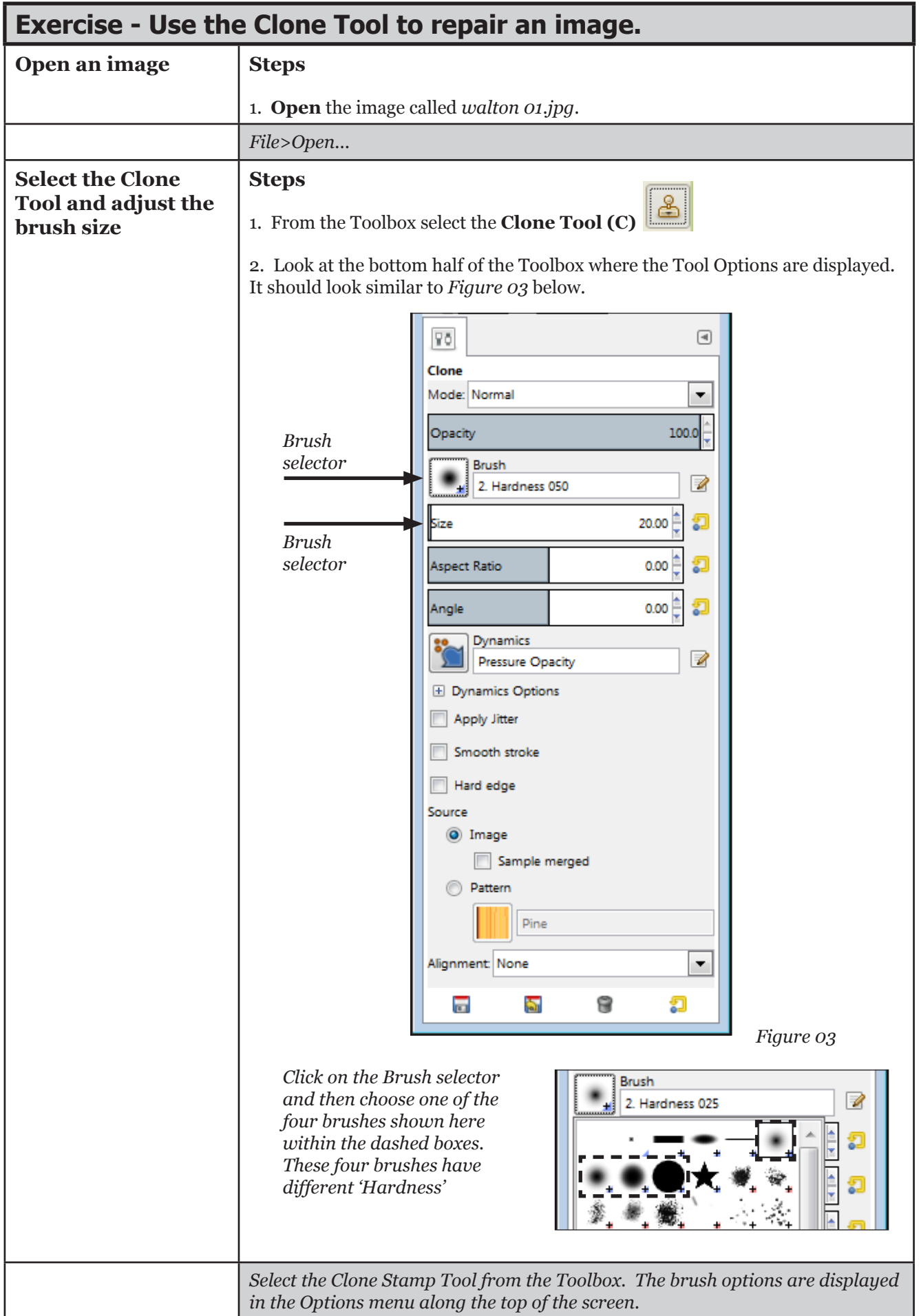

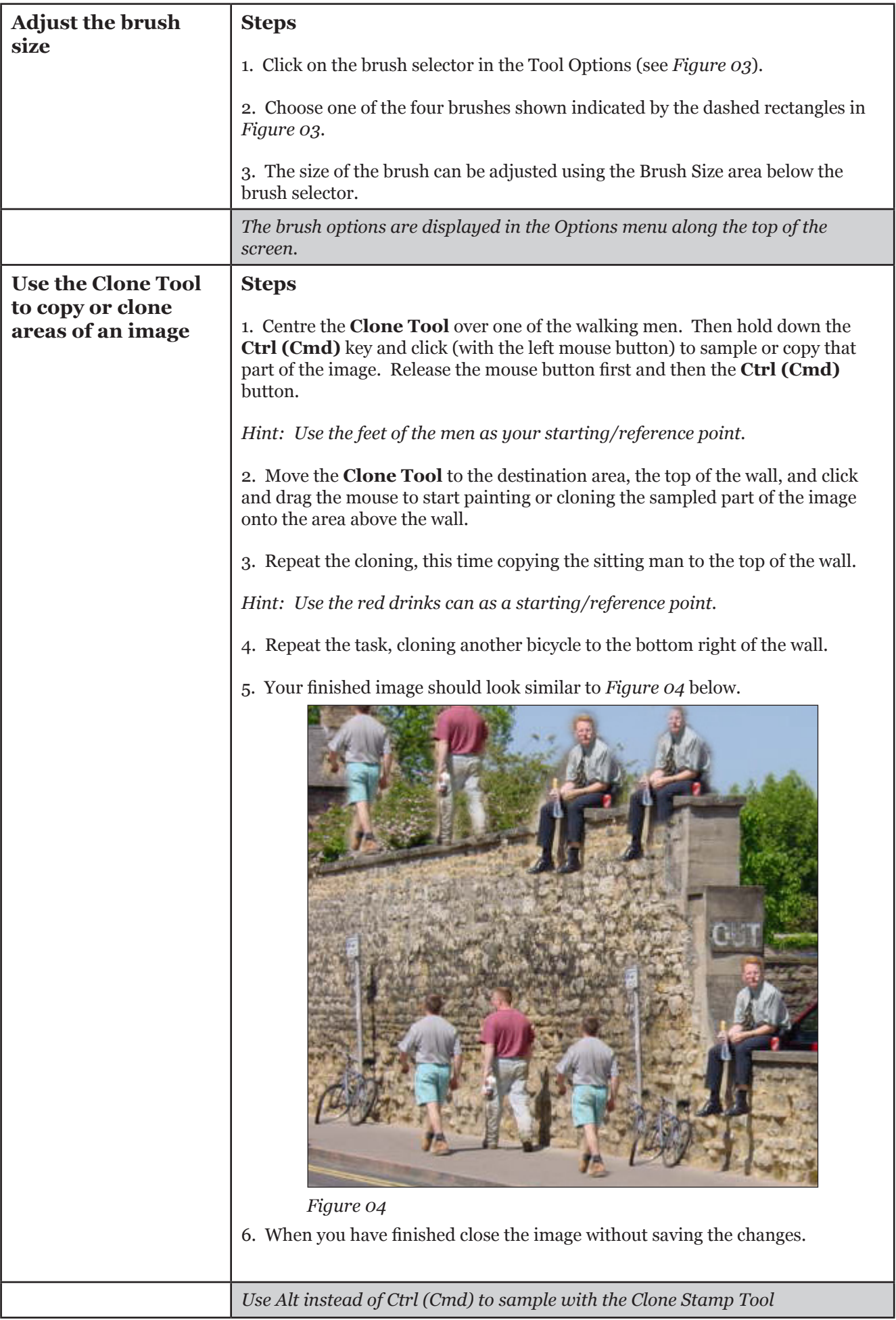

### **Exercise - Use the Healing Tool to repair an image.**

The Healing Tool is similar to the Clone Tool. However, when using the Healing Tool pixels are not simply copied from source to destination, but the area around the destination is taken into account before cloning is applied.

The aim of this exercise is to remove the cables from the sky using the Healing Tool.

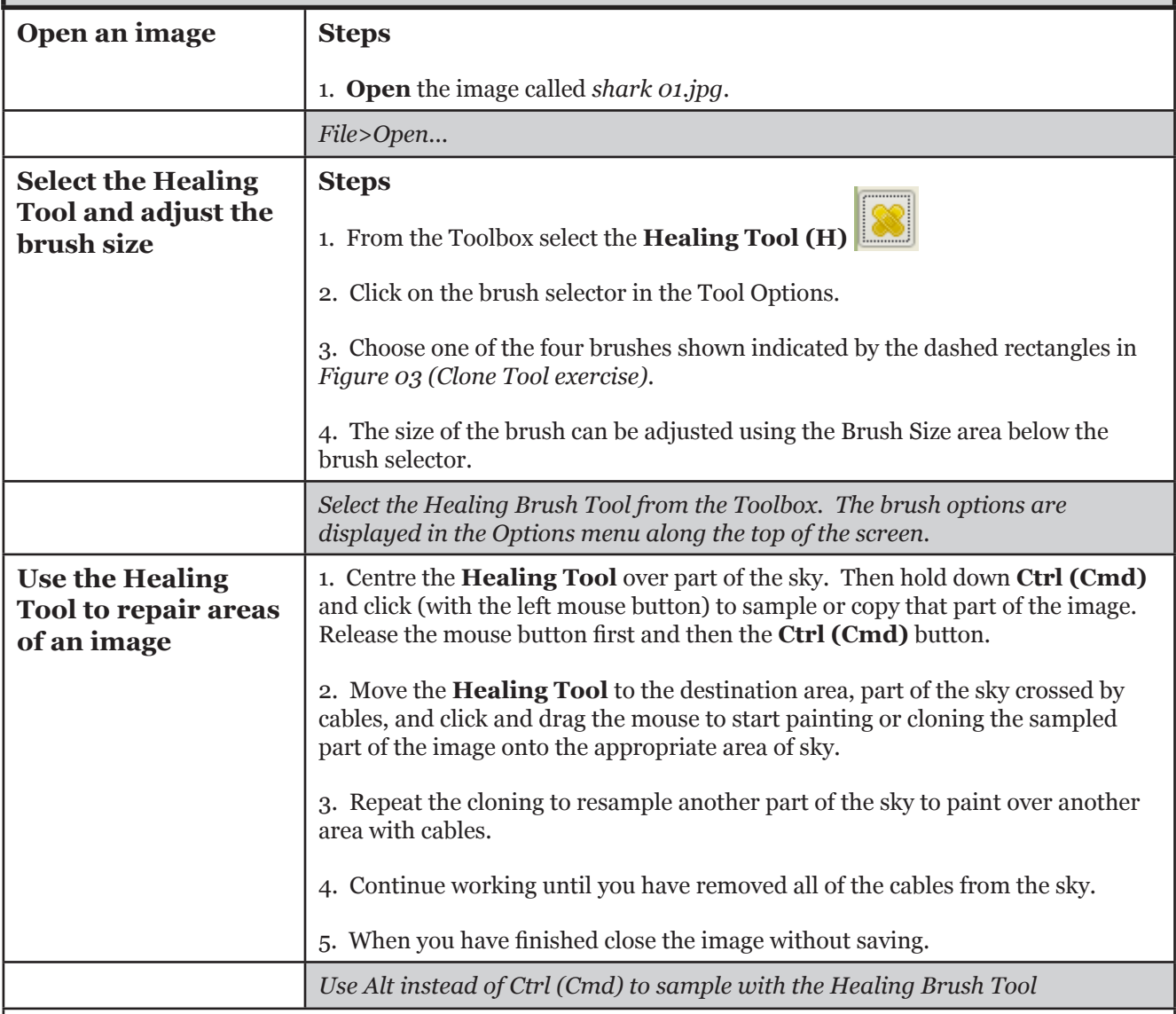

## **Capture Sharpening**

#### **Exercise - Sharpen an image**

Sharpening works by enhancing the definition of edges in an image. Most images, whether from a digital camera or a scanner, can benefit from sharpening. The degree of sharpening needed will vary depending on the quality of the digital camera or scanner. Bear in mind that sharpening will not correct a severely blurred image.

The Sharpen filter appears to focus or sharpen blurred images by increasing the contrast of adjacent pixels.

At this stage we are just offsetting the effect of the capture process and doing this with a mild sharpening routine.

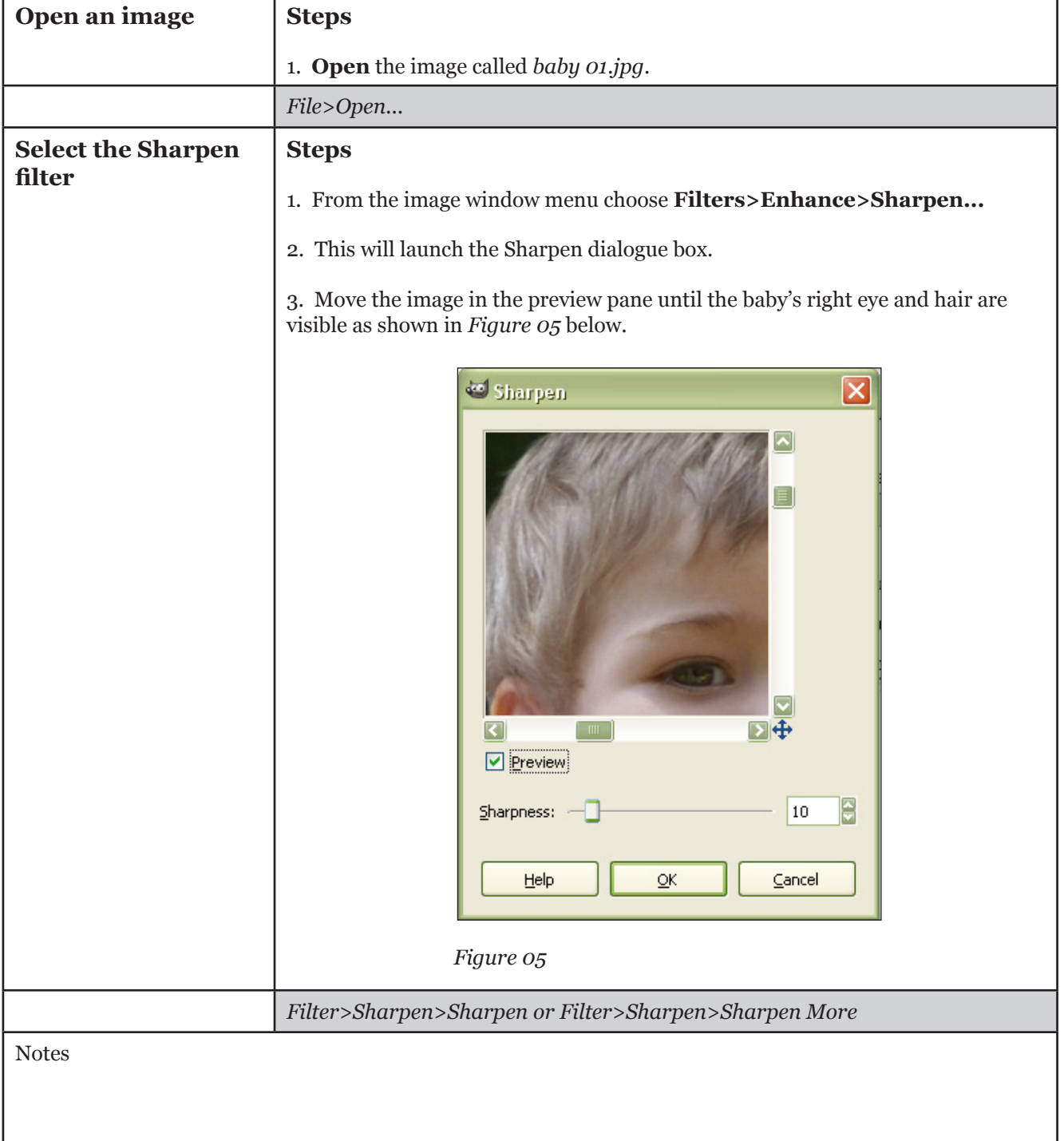

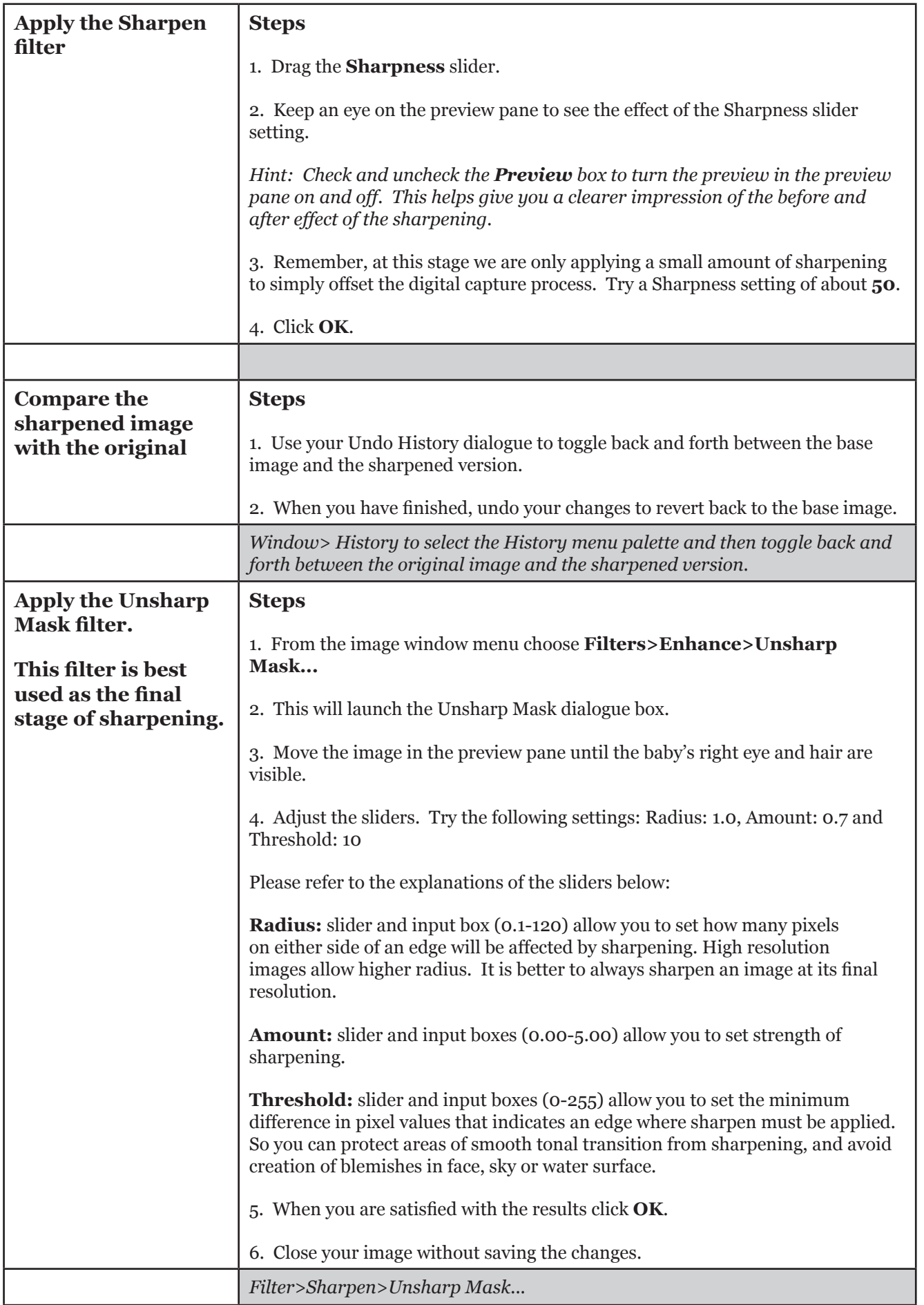

## **Tonal range adjustment - Brightness/Contrast**

#### **Exercise - Improve an image using the Brightness/Contrast Tool**

The aim of this task is to improve an image using the Brightness/Contrast Tool.

The Brightness/Contrast Tool lets you make simple adjustments to the tonal range of an image. Unlike Levels (next exercise), which applies proportionate (nonlinear) adjustments to the pixels in an image, Brightness/ Contrast makes the same amount of adjustment to every pixel (a linear adjustment). The Brightness/ Contrast command is not recommended for high-end output because it can result in a loss of image detail.

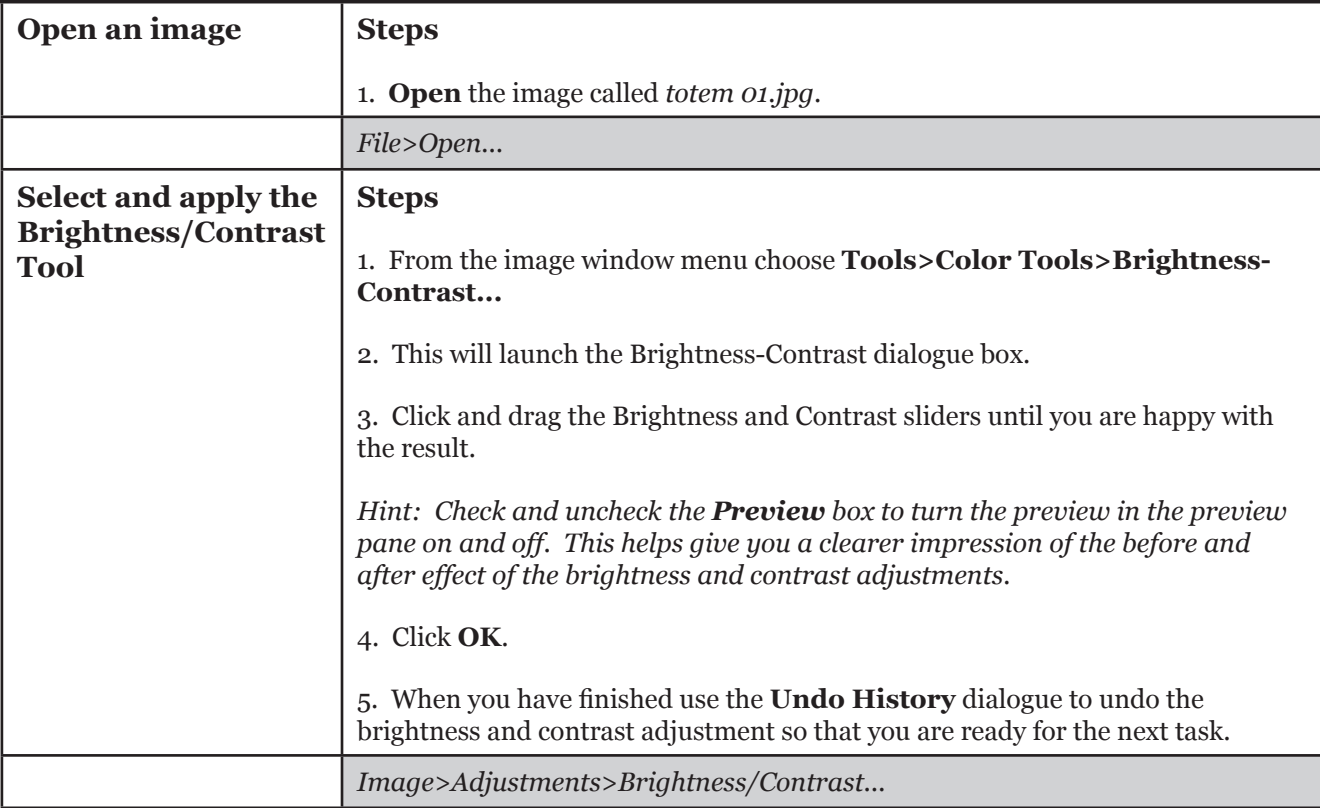

## **Tonal range adjustment - Levels**

## **Exercise - Improve an image using the Levels Tool**

The aim of this task is to improve an image using the Levels Tool.

The Levels command lets you correct the tonal range and color balance of an image by adjusting intensity levels of image shadows, midtones, and highlights.

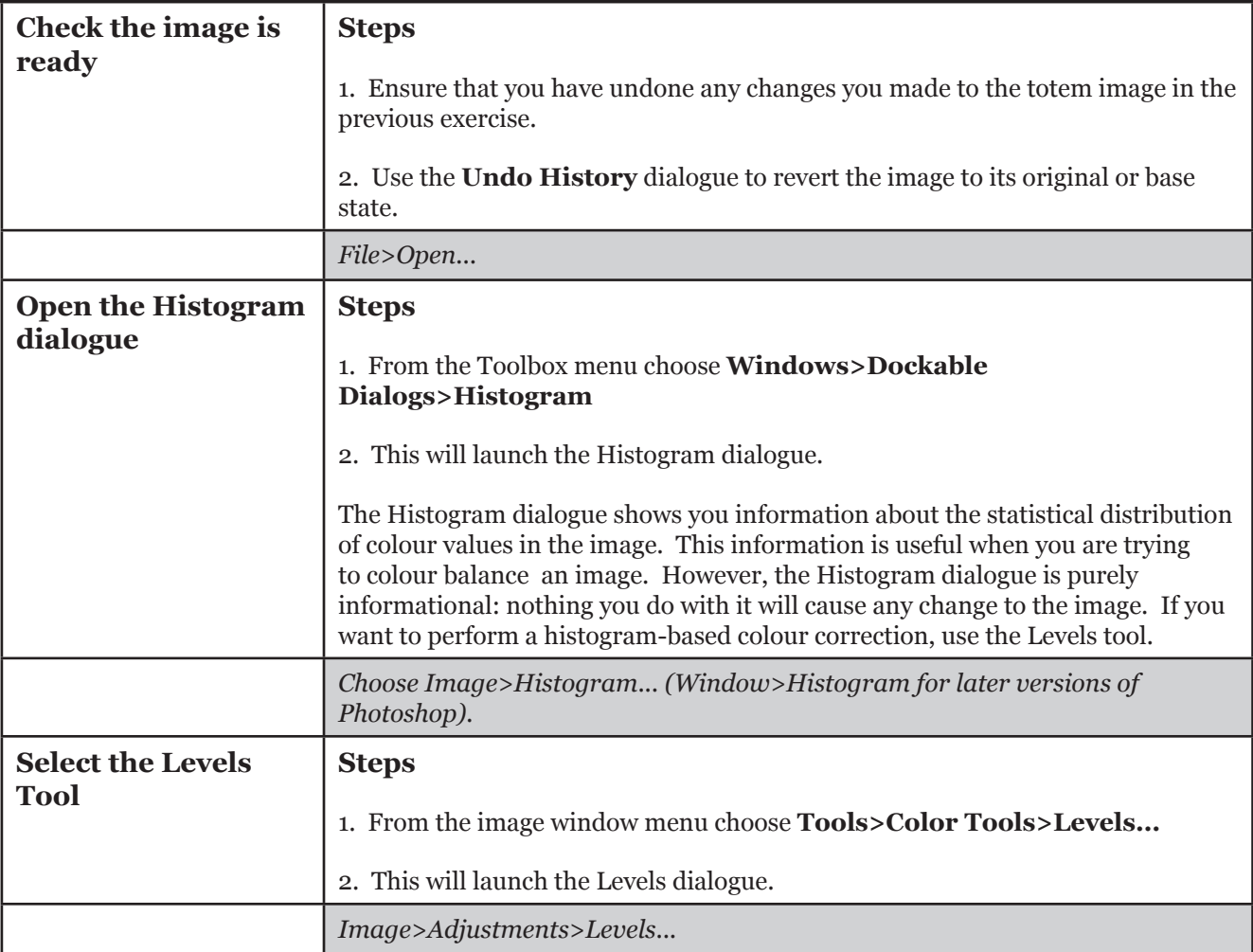

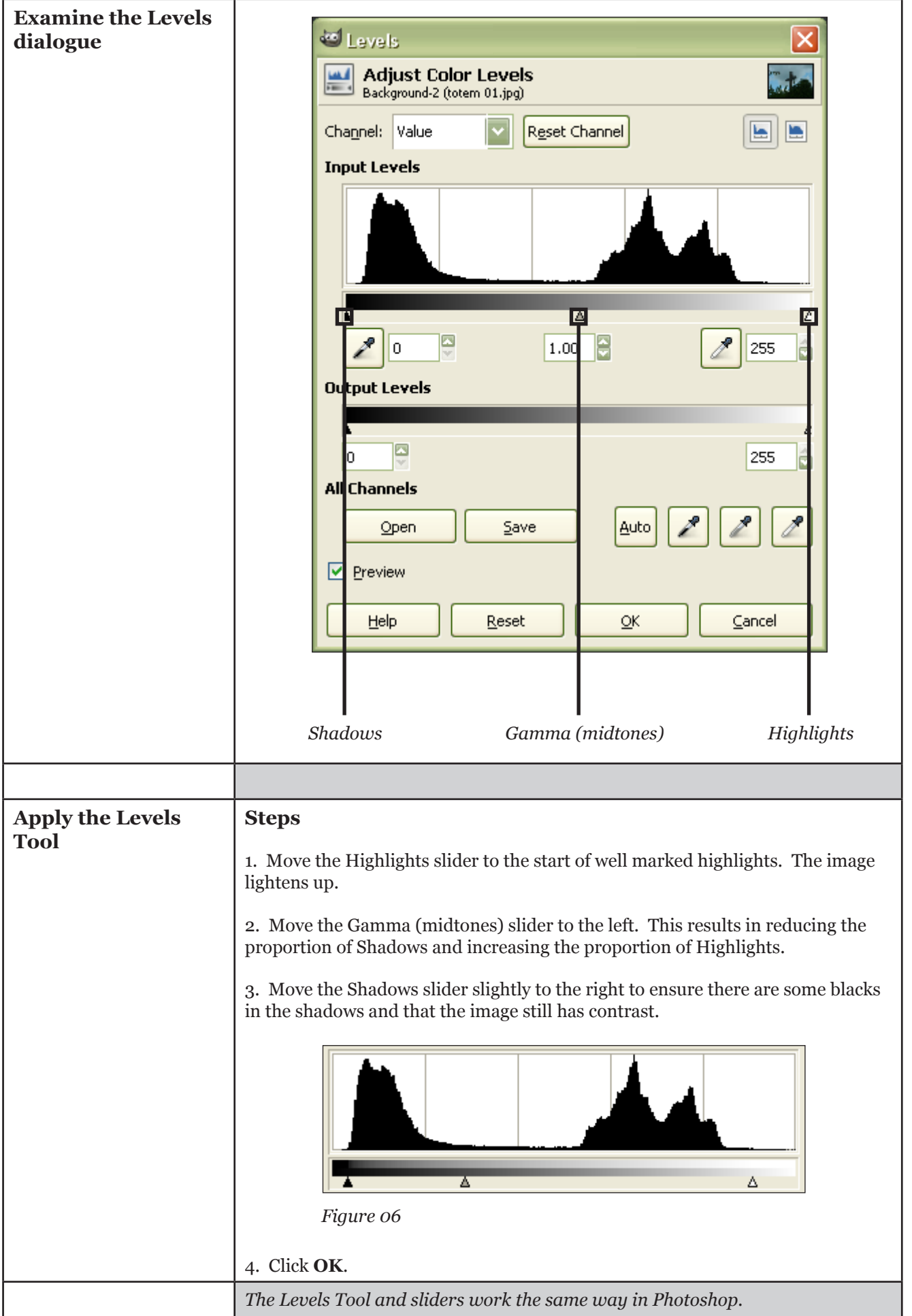

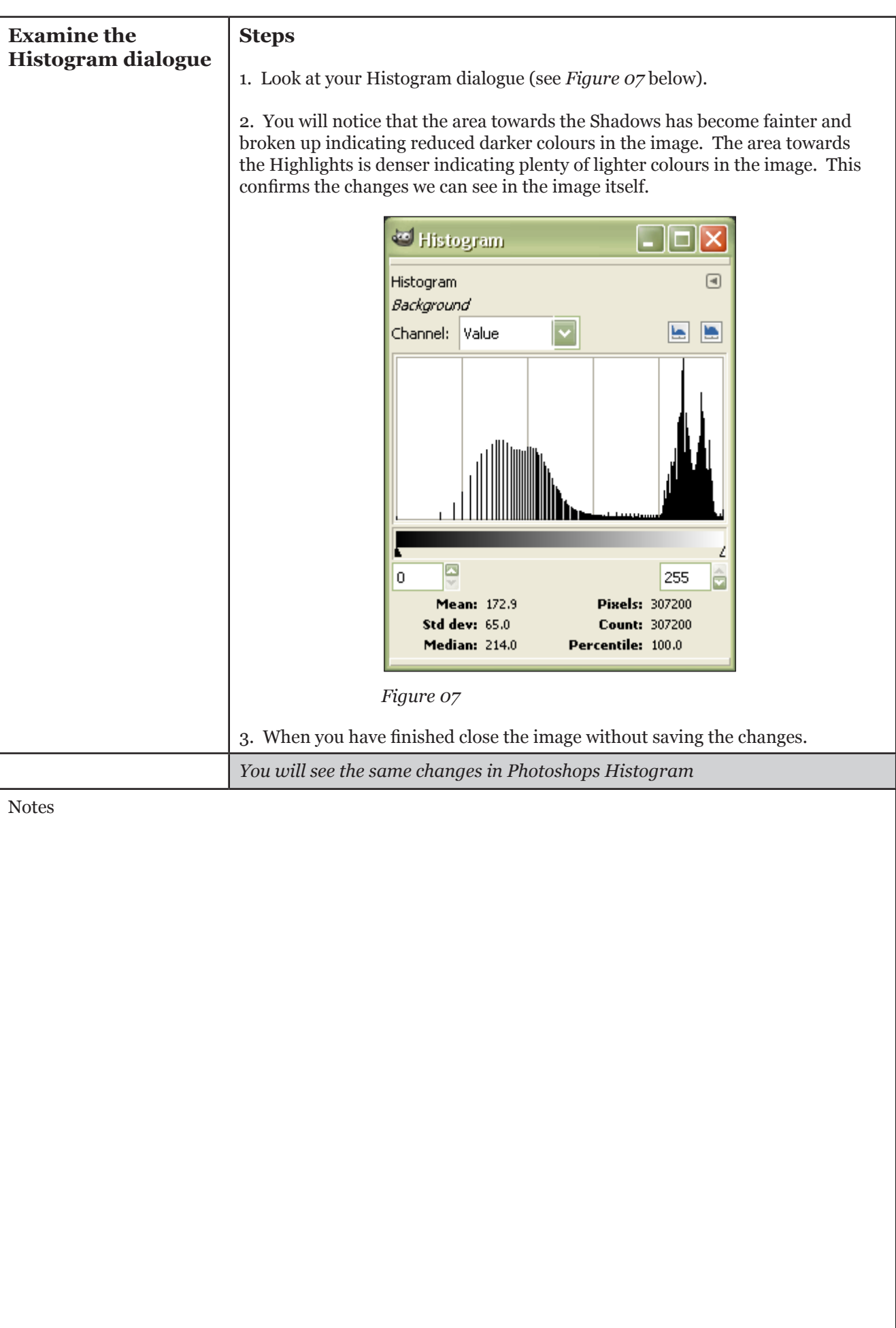

## **Colour balance**

### **Exercise - Colour correct an image using the Color Balance Tool**

One of the standard tasks in GIMP is colour correcting images or photographs. This is particularly important if a photograph was not taken in a professional photographic studio or if a digital camera's white balance system did not accurately compensate for the lighting conditions. Photographic images may suffer from a shift in colours due to variations in lighting conditions. Daylight, for instance, brings out different colour frequencies than neon light, and you may have to correct those colour differences in GIMP.

GIMP offeres several commands aimed at colour correction. The following tasks will focus on two: Hue-Saturation and Color Balance.

This first task will examine the Color Balance command used to change the overall mixture of colors in an image for generalized color correction.

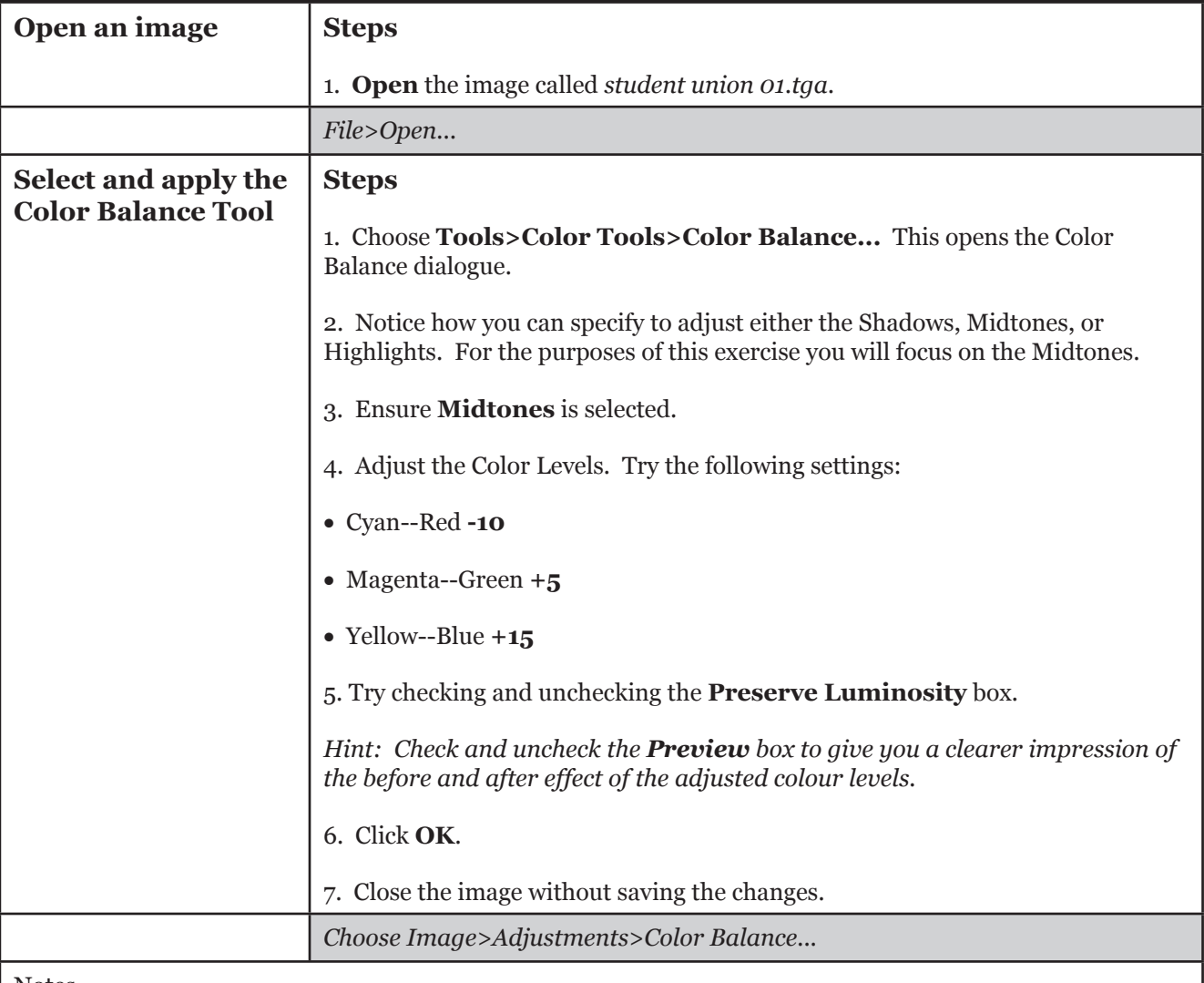

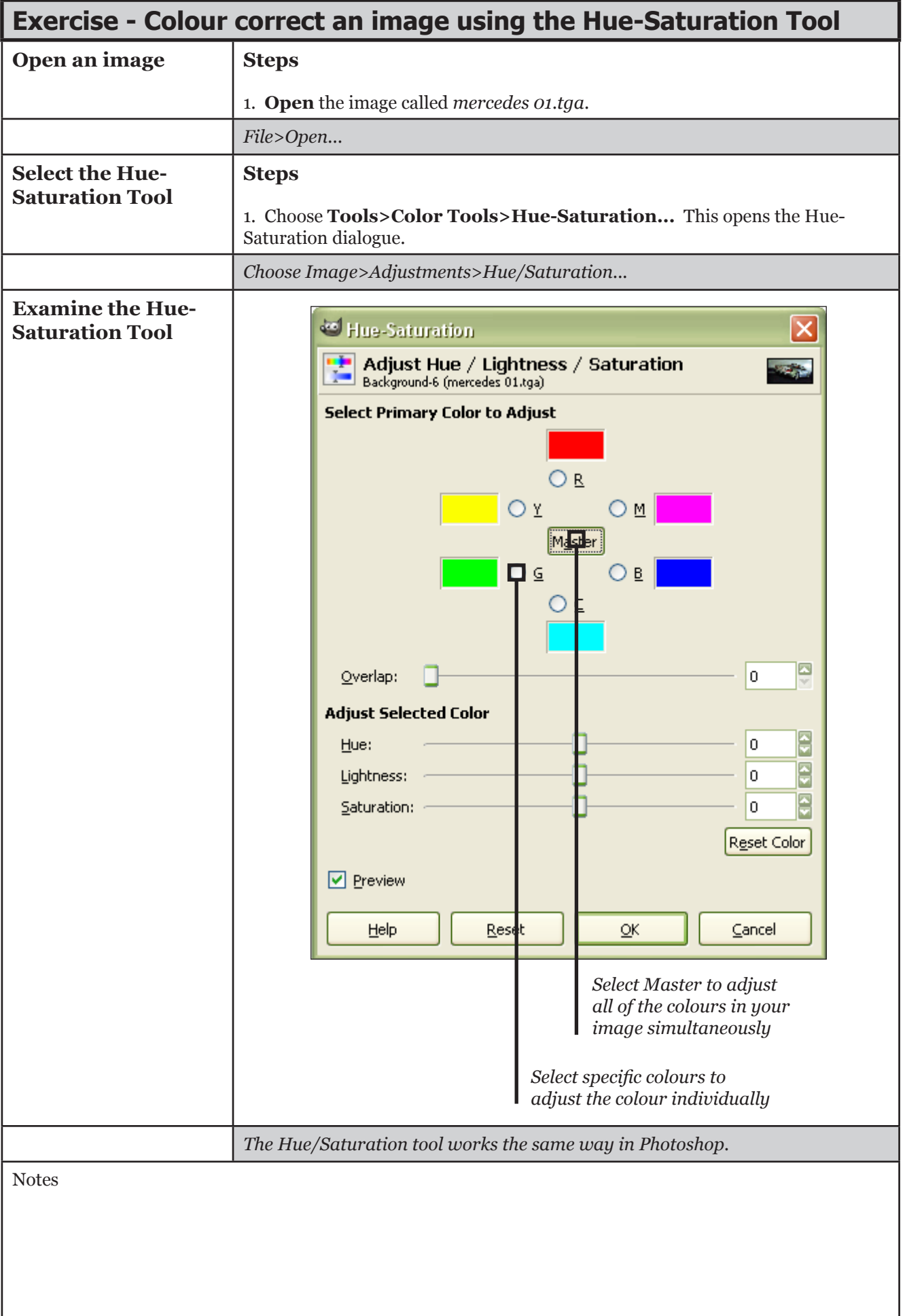

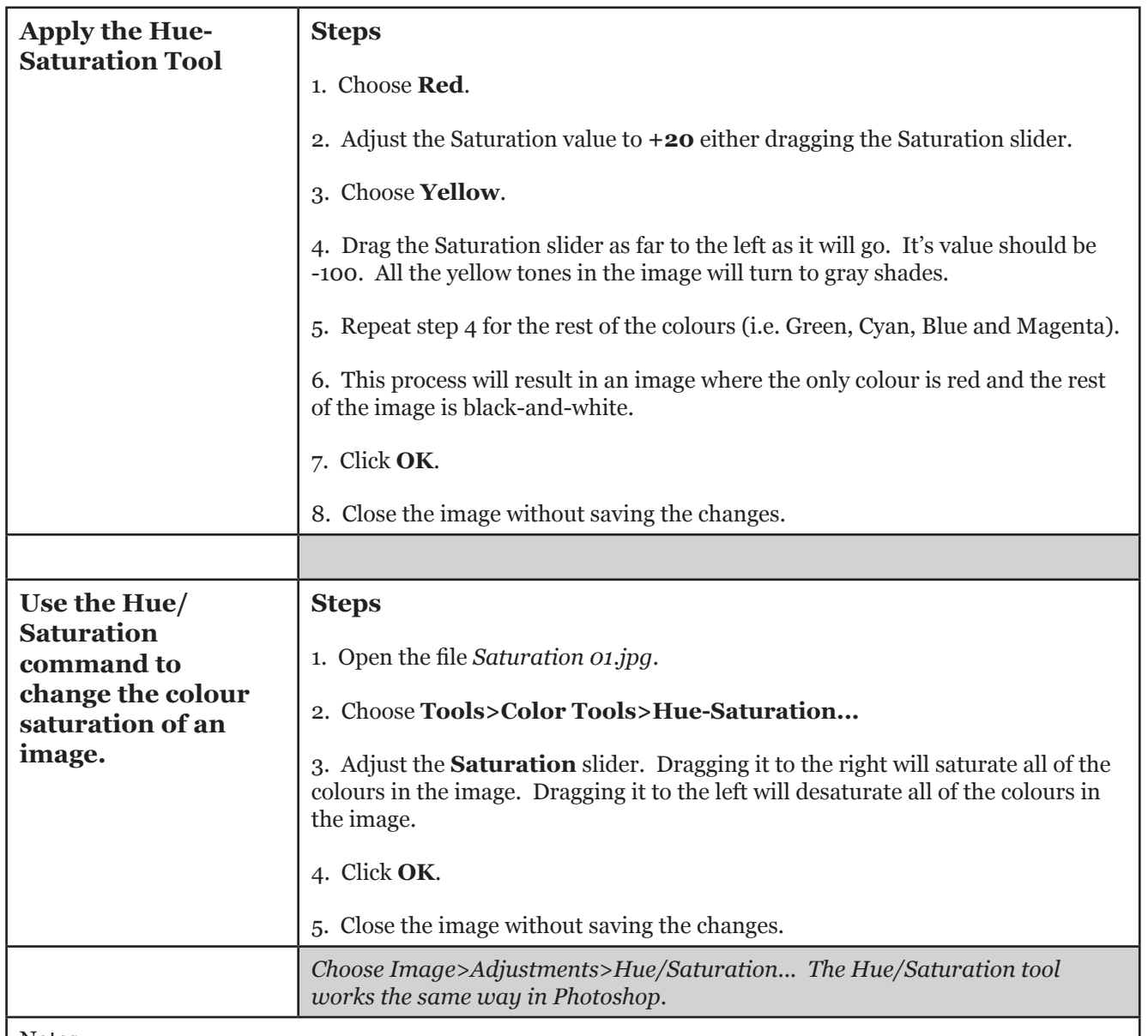

## **Selective correction - Feathering a selection**

## **Exercise - Examine the effects of Feathering a selection**

Feathering blurs the edges of a selection by building a transition boundary between the selection and its surrounding pixels. This blurring can cause some loss of detail at the edge of the selection.

You can add feathering to an existing selection. Feathering effects become apparent when you move, cut, copy, or fill the selection.

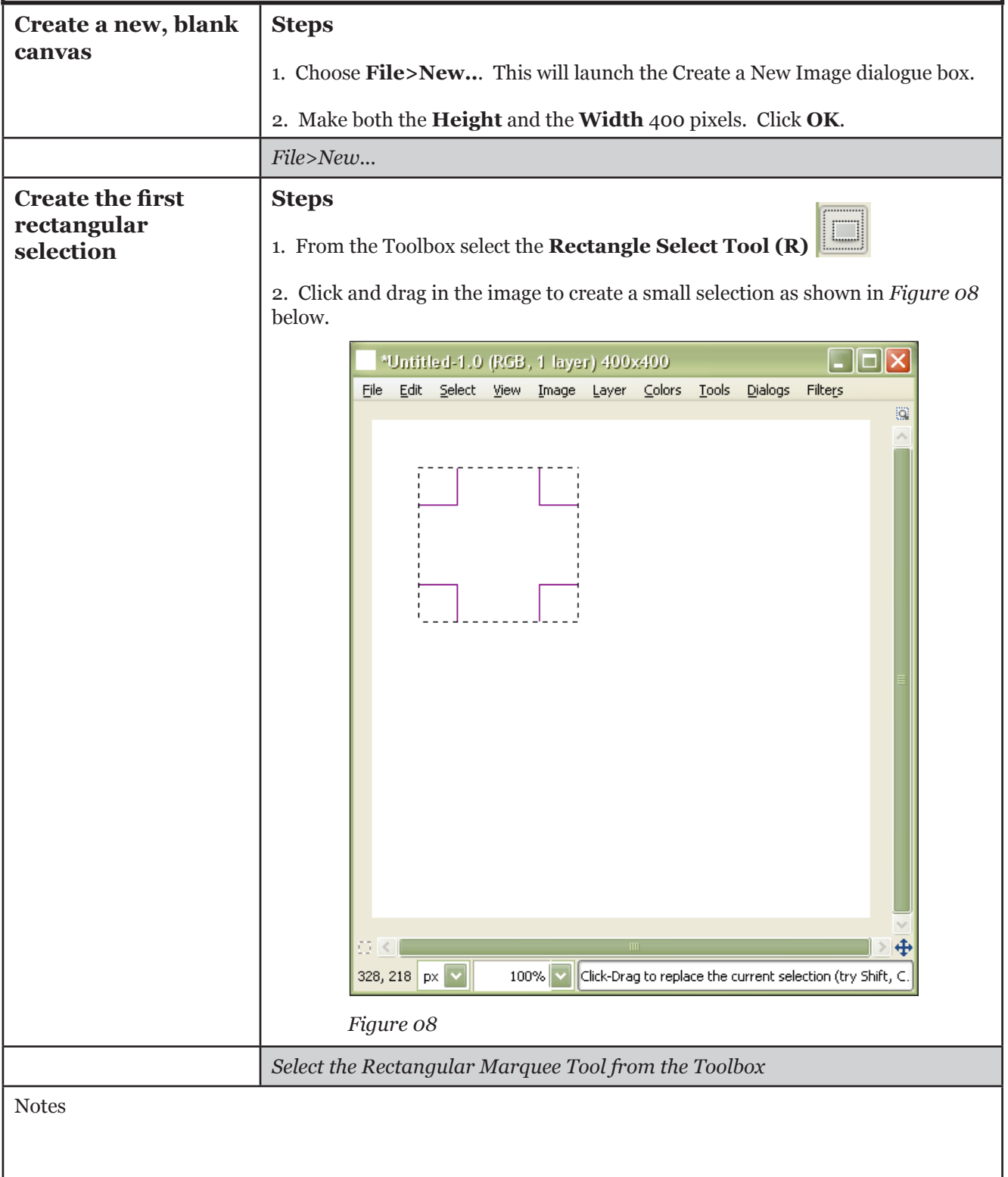

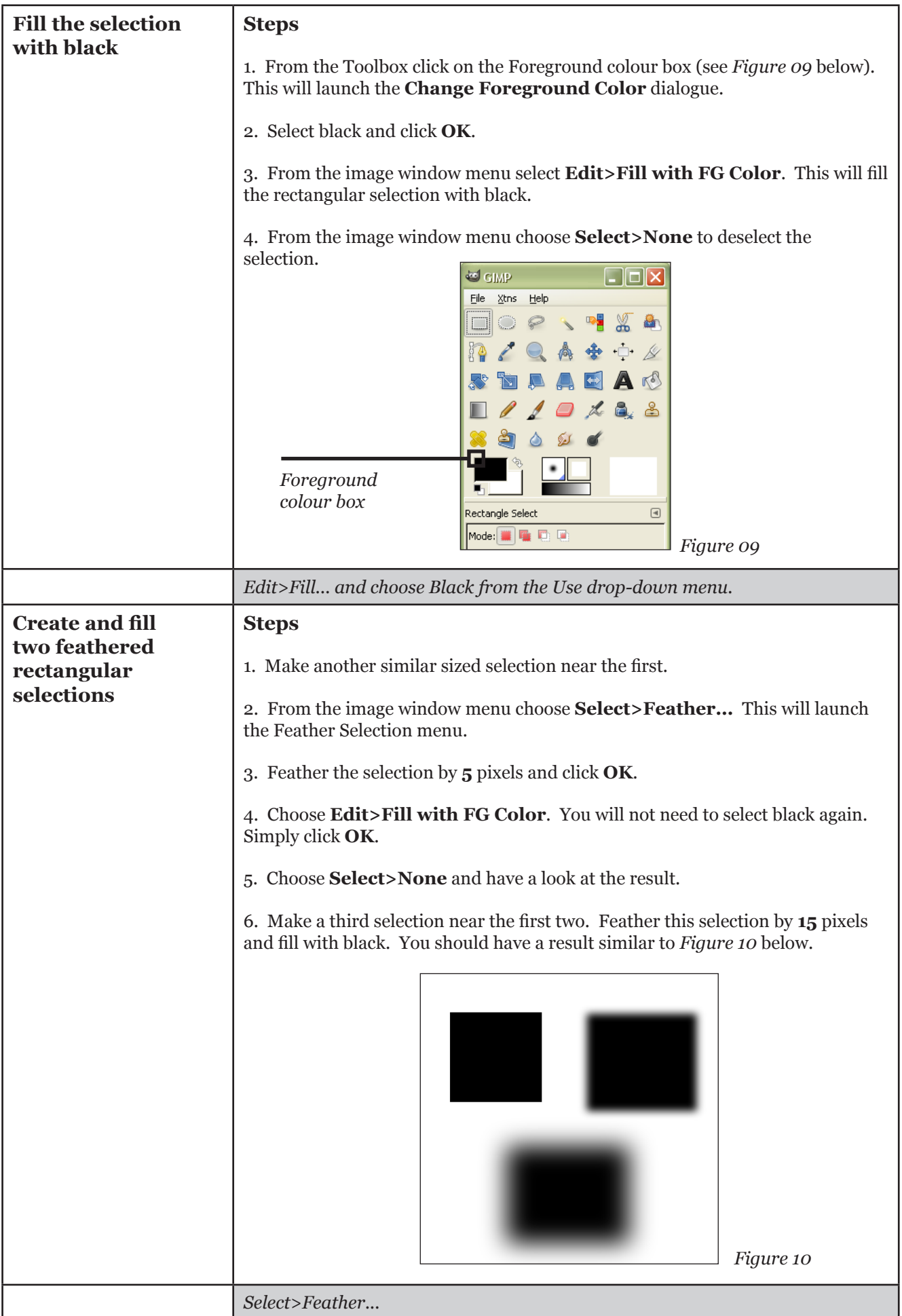

## **Selective correction - Using a feathered selection**

#### **Exercise - Apply a Levels correction to a portion of an image using a feathered selection.**

In the previous exercise you examined how feathering a selection blurs the edges of a selection. This technique can be used to fade the appearance of a correction into the surrounding image allowing you to selectively correct areas of an image.

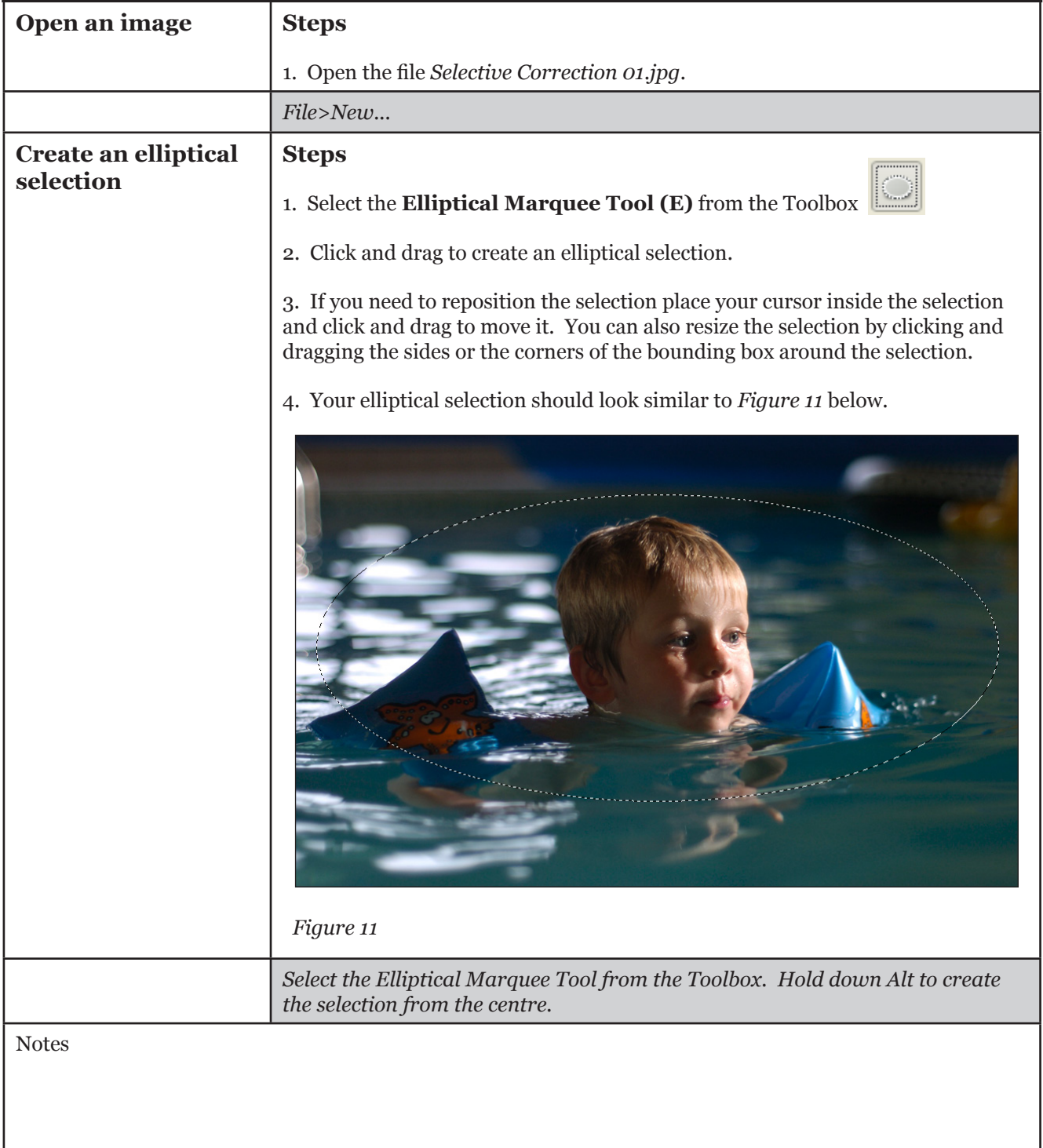

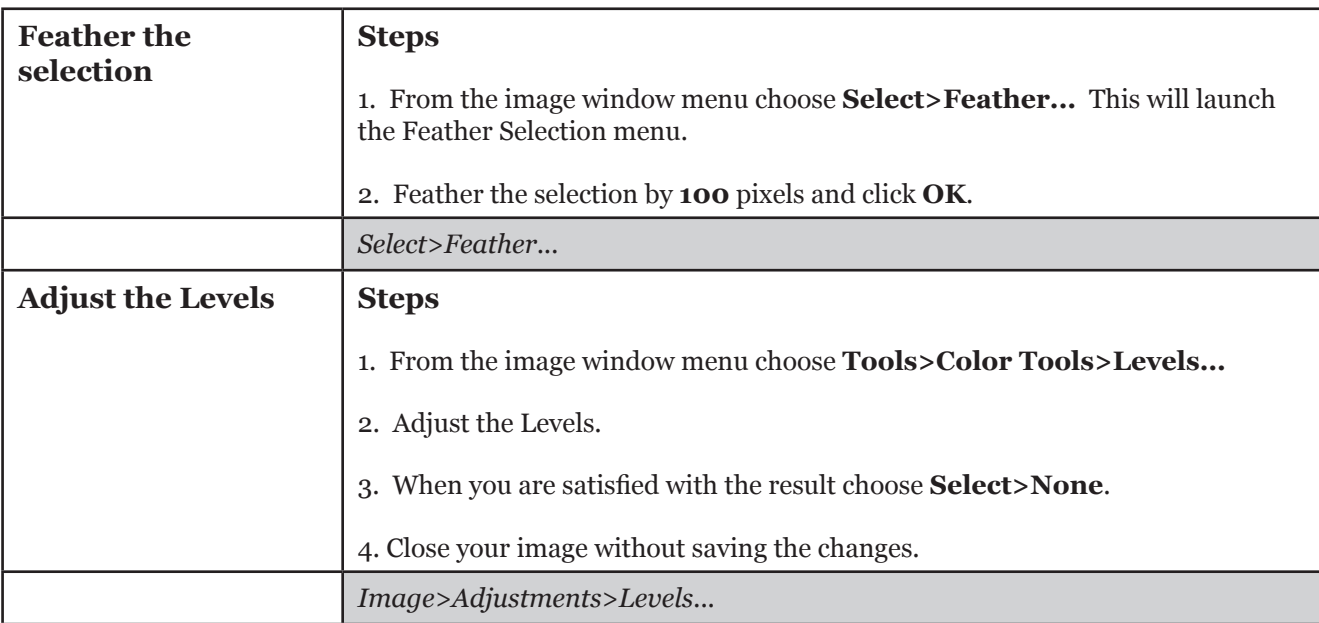

## **\* Introduction to Layers**

#### **Exercise - Combine two images using layers**

A good way to visualize a GIMP image is as a stack of transparencies: in GIMP terminology, each individual transparency is called a layer. There is no limit, in principle, to the number of layers an image can have: only the amount of memory available on the system. It is not uncommon for advanced users to work with images containing dozens of layers.

The organization of layers in an image is shown by the Layers dialogue, which is the second most important type of dialogue window in GIMP, after the Main Toolbox.

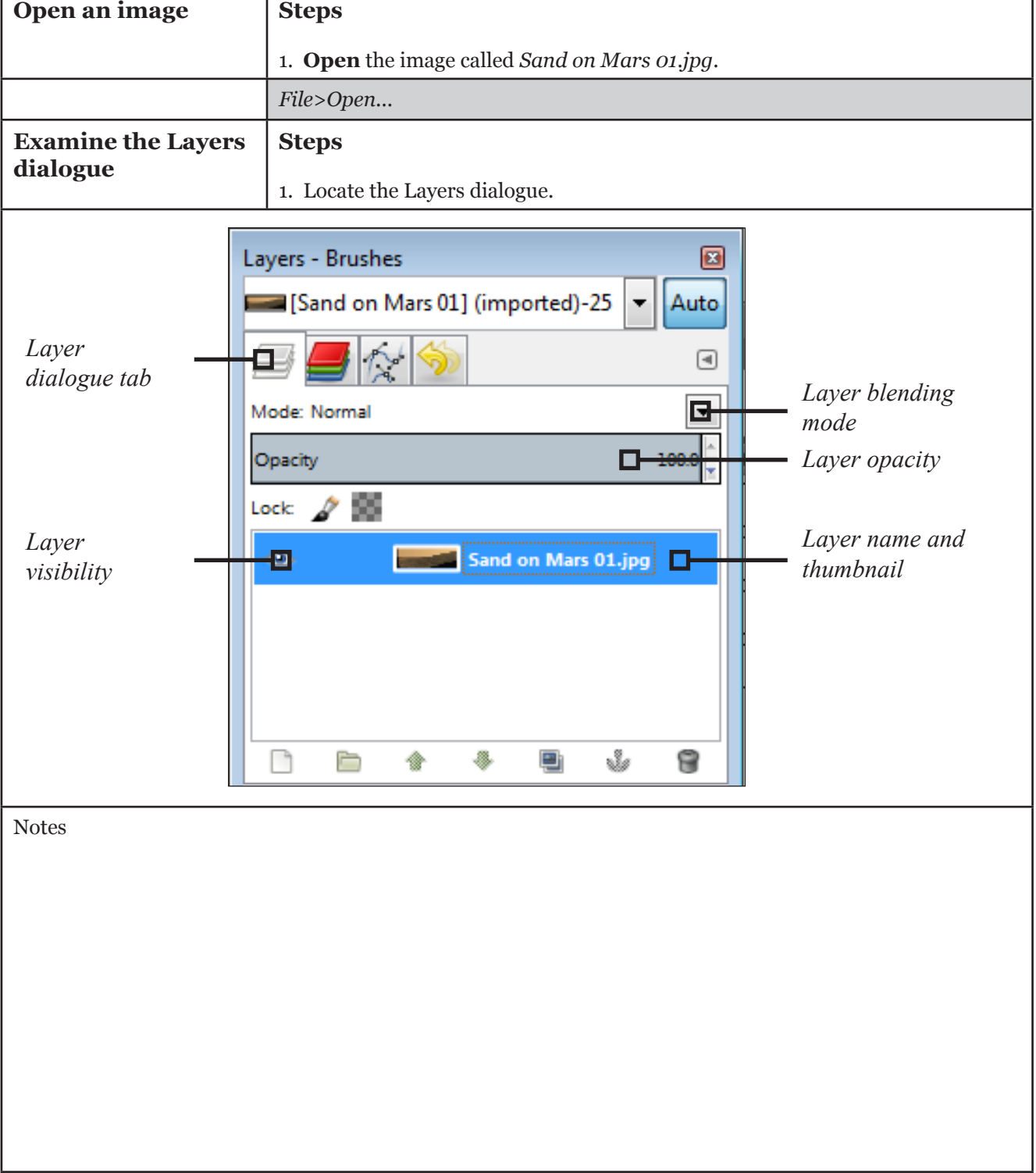

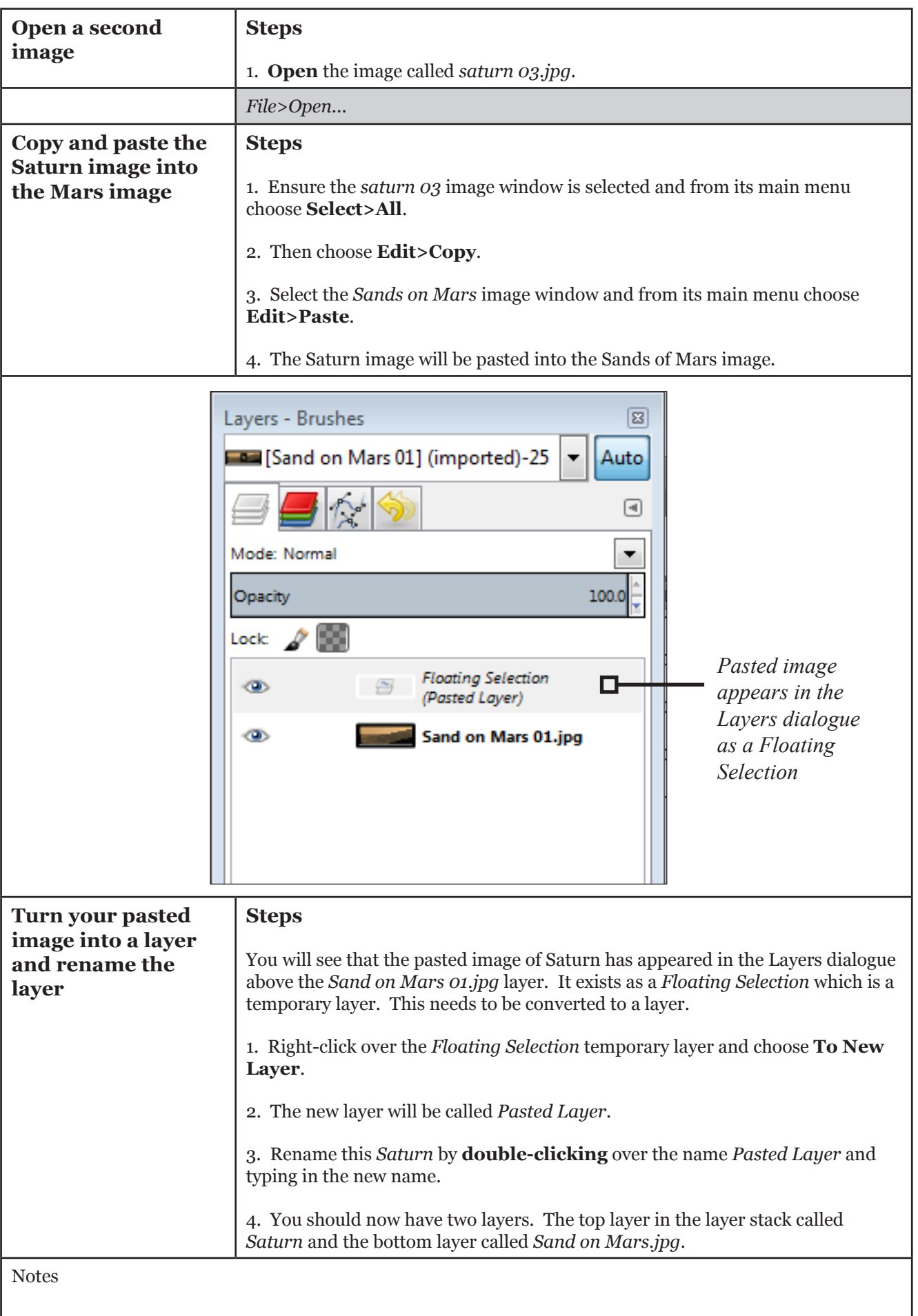

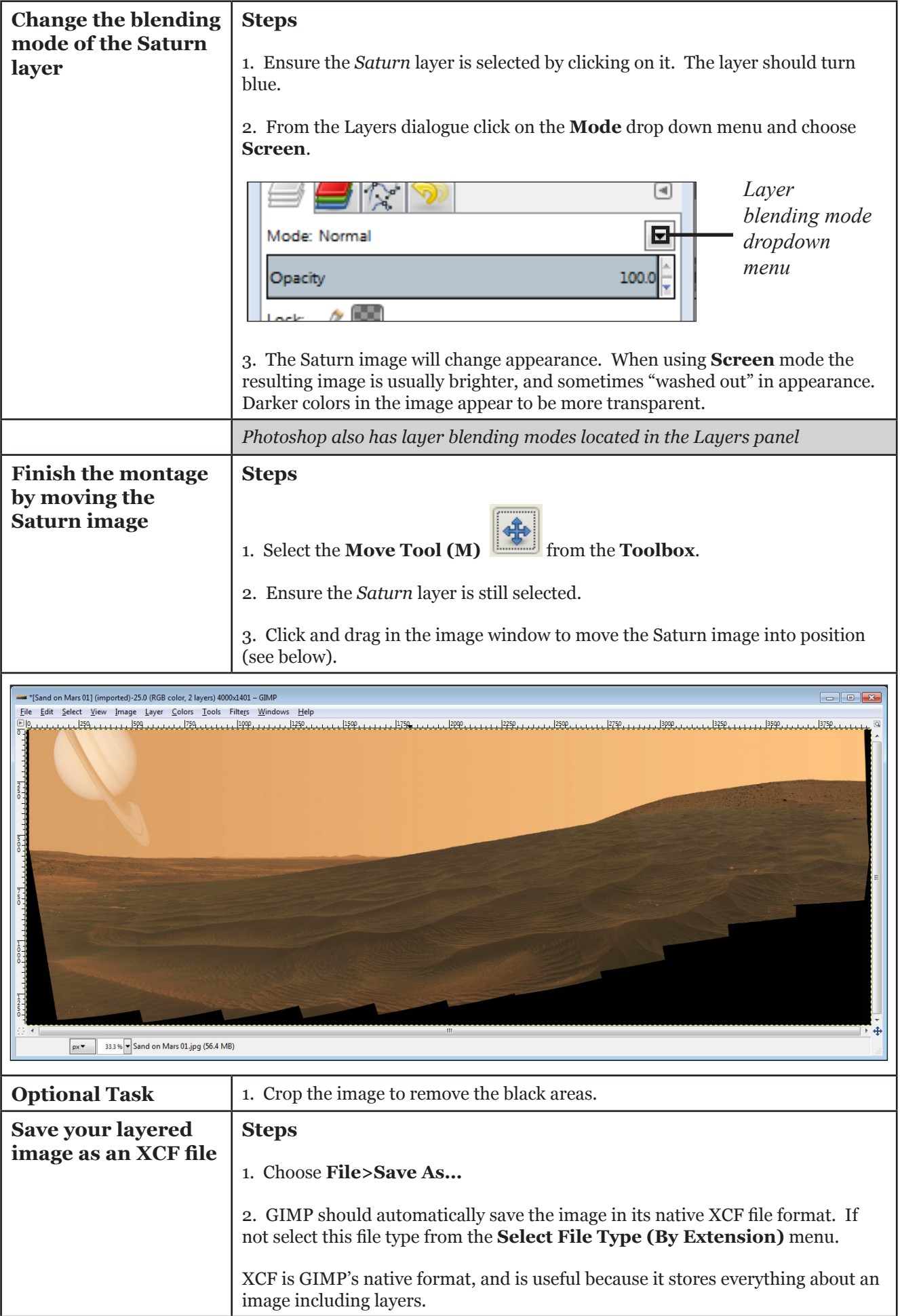

## **\* Introduction to Text**

#### **Exercise - Create a title over an image**

Text is managed with the Text tool. This tool creates a new layer containing the text, above the current layer in the layer dialogue, with the size of the text box. Its name is the beginning of the text.

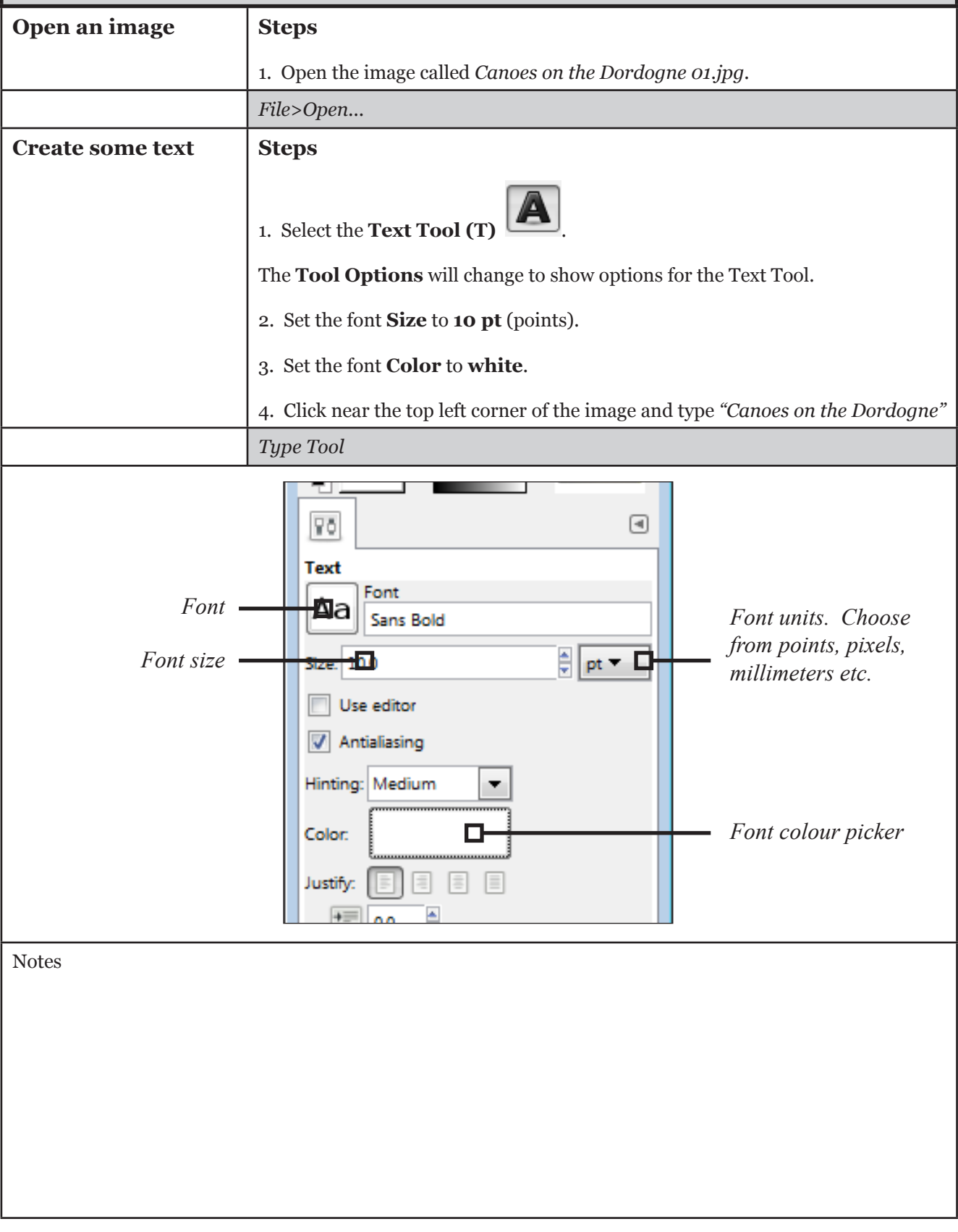

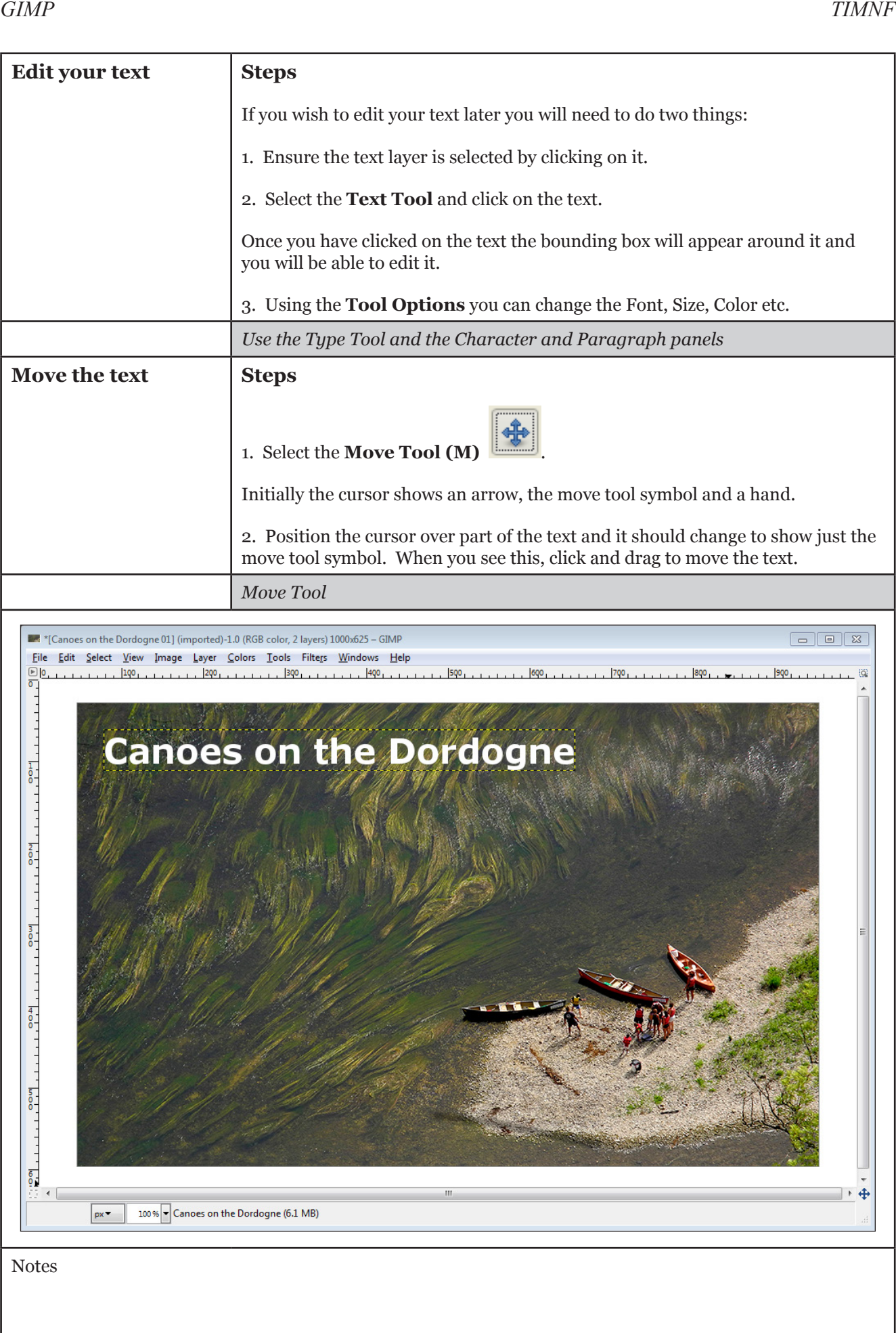

## **\* Saving image files - JPEG**

#### **Exercise - Save a layered image as a JPEG**

#### From the GIMP manual:

*"When you are finished working with an image, you will want to save the results. (In fact, it is often a good idea to save at intermediate stages too: GIMP is a pretty robust program, but we have heard rumors, possibly apocryphal, that it may have been known on rare and mysterious occasions to crash.) Most of the file formats that GIMP can open, can also be used for saving. There is one file format that is special, though: XCF is GIMP's native format, and is useful because it stores everything about an image (well, almost everything; it does not store "undo" information). Thus, the XCF format is especially suitable for saving intermediate results, and for saving images to be re-opened later in GIMP. XCF files are not readable by most other programs that display images, so once you have finished, you will probably also want to export the image in a more widely used format, such as JPEG, PNG, TIFF, etc."*

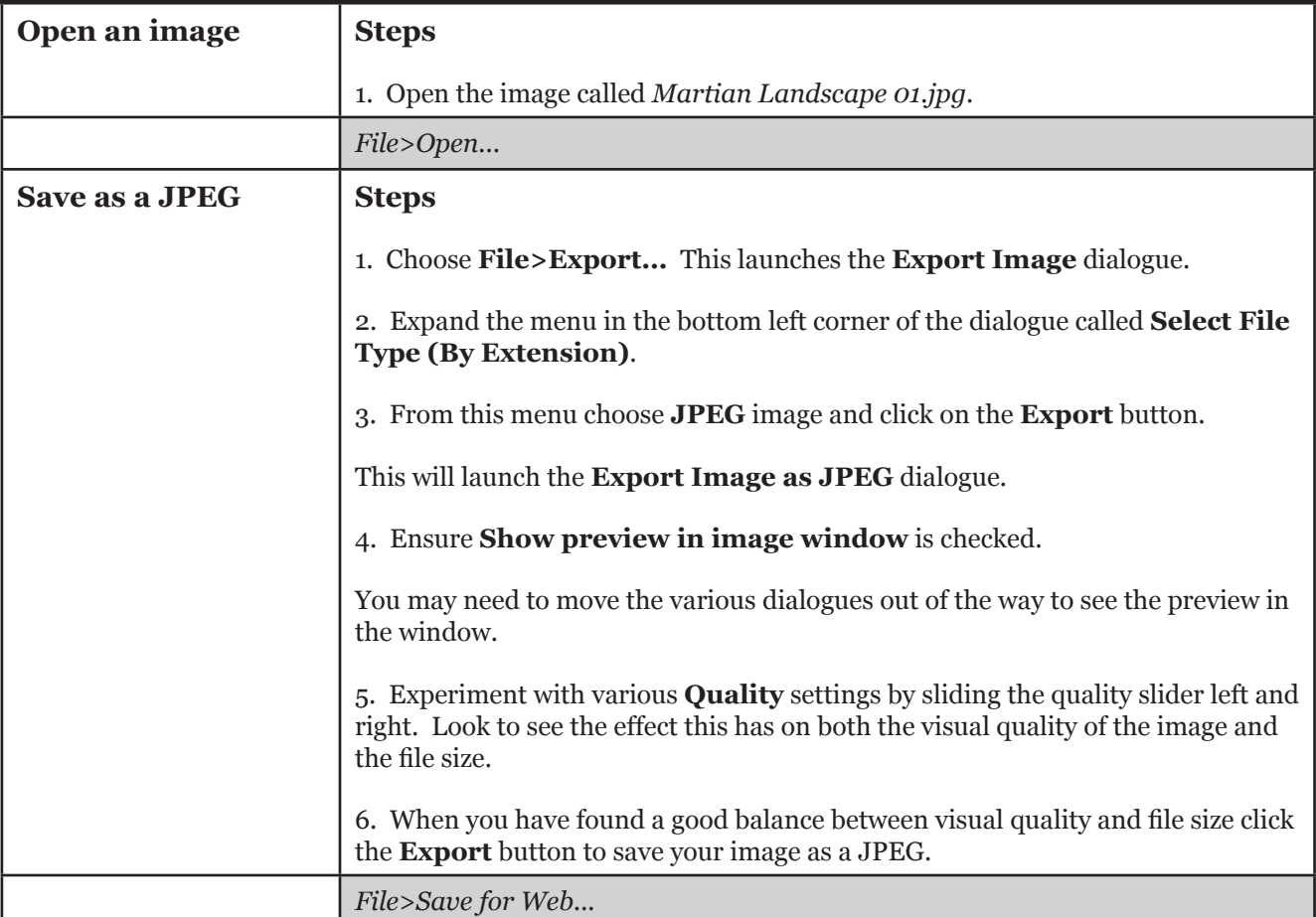

## **Appendix**

#### **Bibliography**

• **http://www.gimp.org/** and http://docs.gimp.org/en/ index.html

• http://en.wikipedia.org/wiki/Main\_Page

#### **Recommended reading**

• http://www.gimp.org/books/

#### **Tutorial images used in this course**

• Course resources are available via Portfolio.

#### **Macintosh keyboard equivalents**

This documentation uses the terms of the PC keyboard, and so speaks of the "Control" (Ctrl) key and the "Alt" key, but these have different meanings in the Macintosh world.

The Mac usually has (moving from the leftmost bottom corner of the keyboard inwards toward the space bar) a "Control" key in the same position as the PC control key. Then there is an "Option" key, which has a funny symbol and "Alt" written on it, in the position where a "Windows" key often appears on PC keyboards. Then, next to the space bar, there is a "Command" key, with an Apple logo and a sort of quadrifoil symbol, which occupies the space in which you usually find the Alt key on a PC.

The problem is that, although the PC and the Mac have a key marked "Control" in the same position on the keyboard, they use this key differently. Whereas PC users use, for example, Control-C to copy and Control-S to save, Mac users are accustomed to Command-C and Command-S.

Use the Command (or Apple) key as the Control key. Thus Command-S will save the file. Since you cannot use the Option key (which is marked "Alt"), because it is used to enter symbols, this leaves the key marked "Ctrl" to serve as the "Alt" key. If you are a regular Mac user, this is probably the easiest way -- just remember that when the documentation refers to the "Ctrl" key, do not use the key with that label, but use the Apple key, and when the documentation refers to the "Alt" key, use the key marked "Ctrl".

# Digital Images: GIMP - correcting and improving images

Carl Wenczek

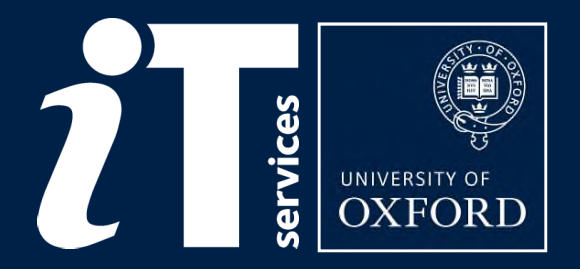

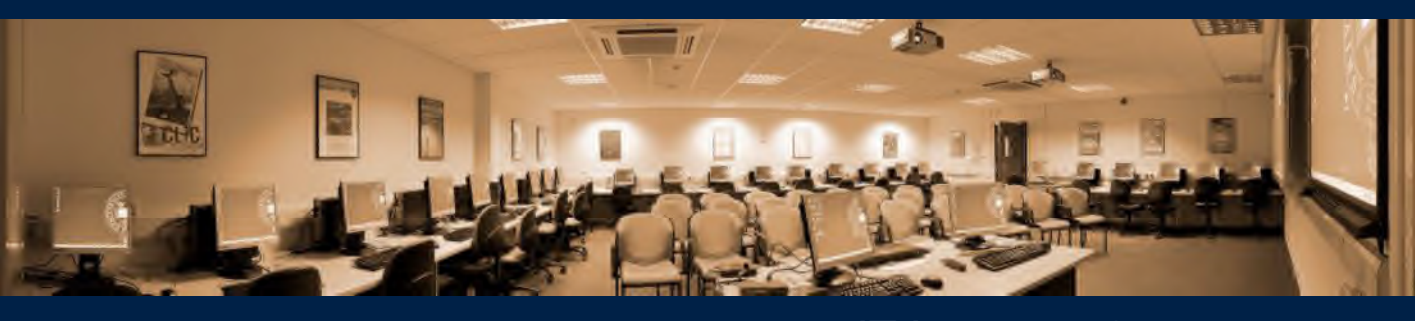

IT Learning Programme

## Your safety is important

Where is the fire exit? Beware of hazards: Tripping over bags and coats Please report any equipment faults to us Let us know if you have any other concerns

# Your comfort is important

The toilets are along the corridor outside the lecture rooms The rest area is where you registered; it has vending machines and a water cooler The seats at the computers are adjustable You can adjust the monitors for height, tilt and

brightness

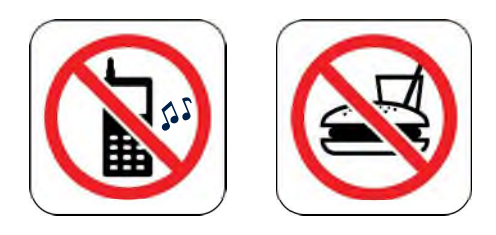

# Programme

# Using GIMP as a digital darkroom

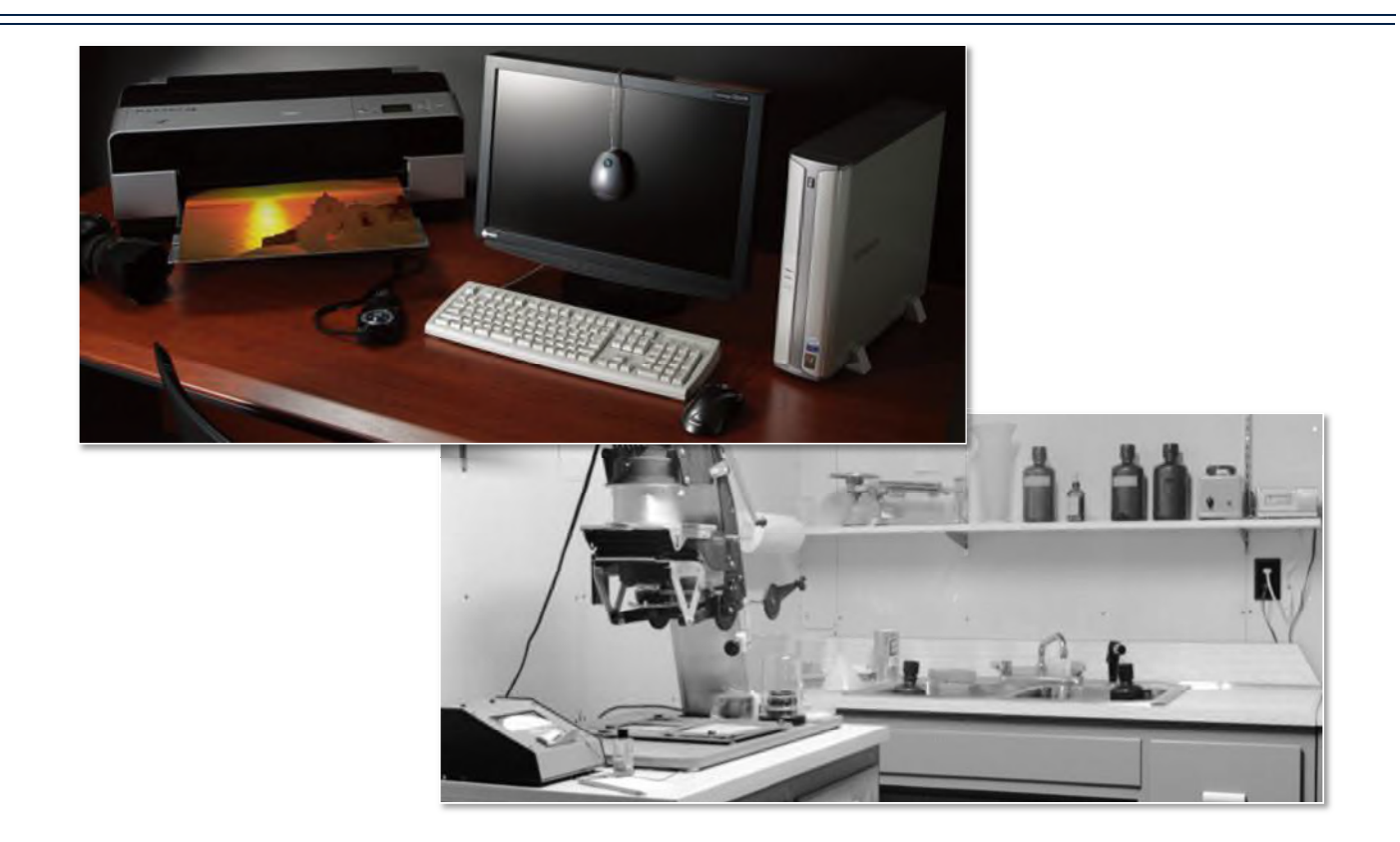

# A digital workflow

Workflow for correcting and improving images

- 1. Evaluate image
- 2. Rotate, crop and correct perspective
- 3. Reduce noise and repair blemishes
- 4. Capture Sharpening
- 5. Tonal range adjustment
- 6. Colour balance
- 7. Saturation
- 8. Selective correction
- 9. Fine tuning of colours
- 10.Adjust mid-tone contrast
- 11.Resize image for final media
- 12.Sharpen for final media

# Resources

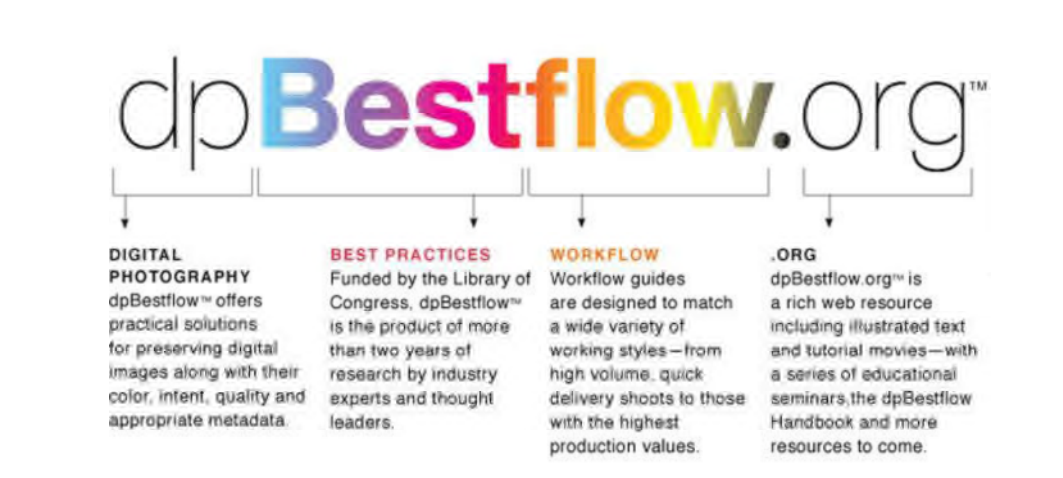

- http://www.dpbestflow.org/
- http://www.jiscdigitalmedia.ac.uk/

# The working environment

## Average screen resolution and connection speed

- The latest State of the Internet report from Content Delivery Network (CDN) operator Akamai - global average connections speed in the first quarter of this year was 2.6 Mbps (2012)
- Own Google analytics average screen resolution 1024x768
- http://www.w3schools.com/default.asp
- http://media.ofcom.org.uk/facts/

# Repairing images

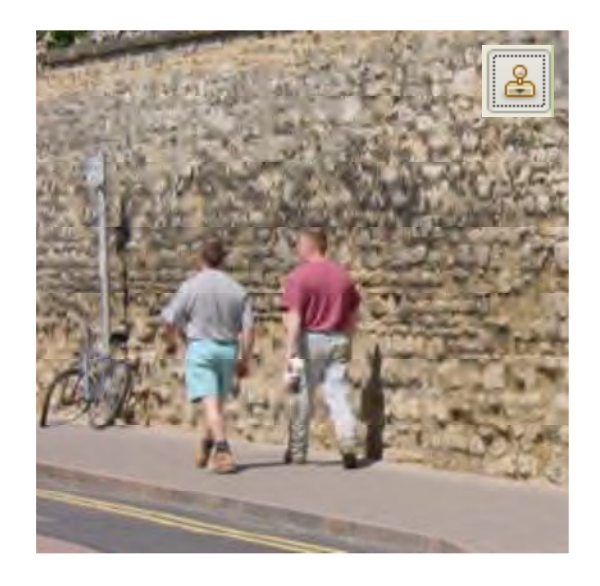

## Clone Tool . Healing Tool

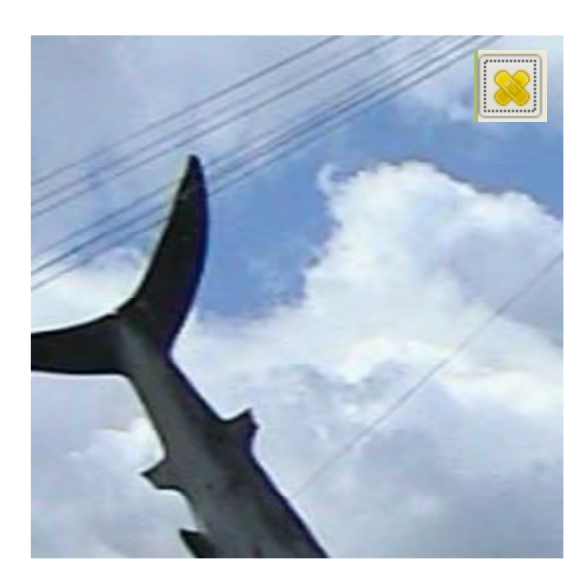

# Sharpening

## Restore sharpness lost in the capture process

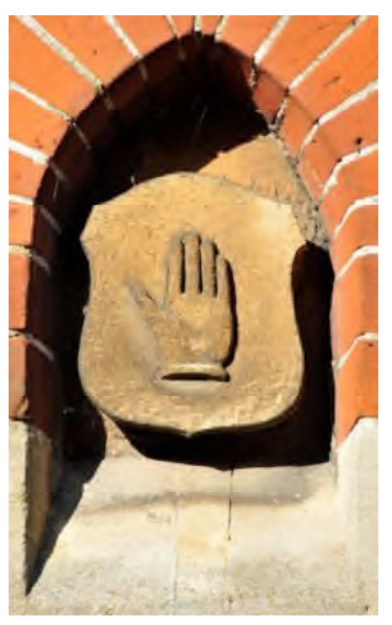

Before sharpening and according After sharpening

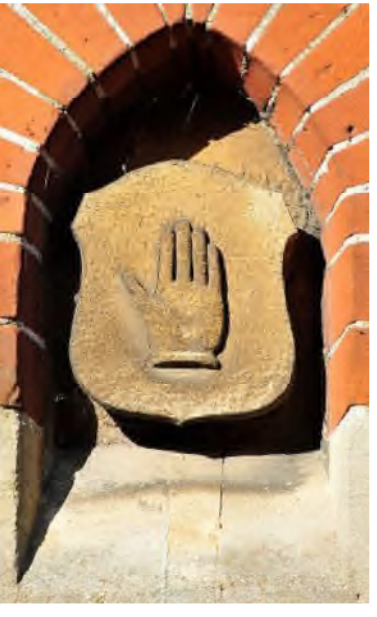

# Levels

Use Levels to adjust

- shadows,  $\bullet$
- gamma (midtones)  $\bullet$
- highlights

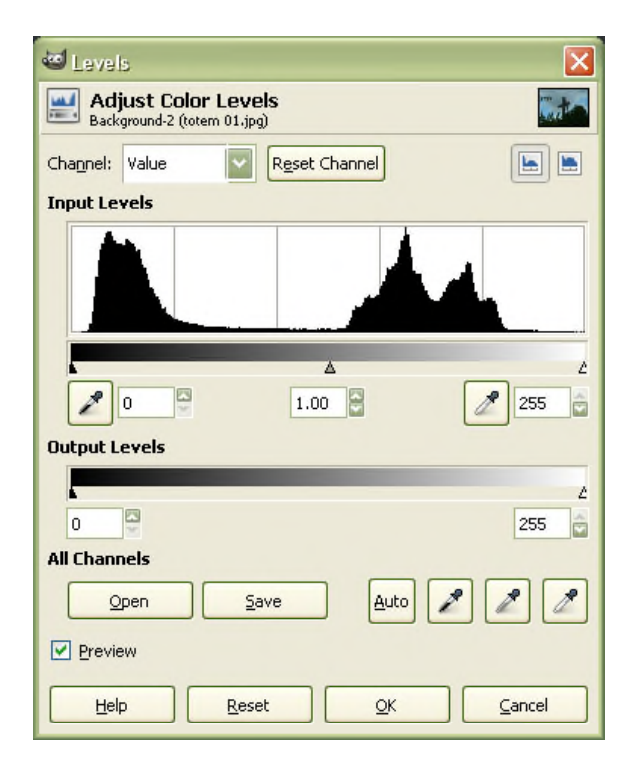

# File formats

# File formats

GIMP .xcf or Photoshop .psd use - master file retains layers

Lossy files - .jpeg use - web and email does not retain layers

Lossless files - .tiff use - printing does not retain layers (except .tiff)

## Apple

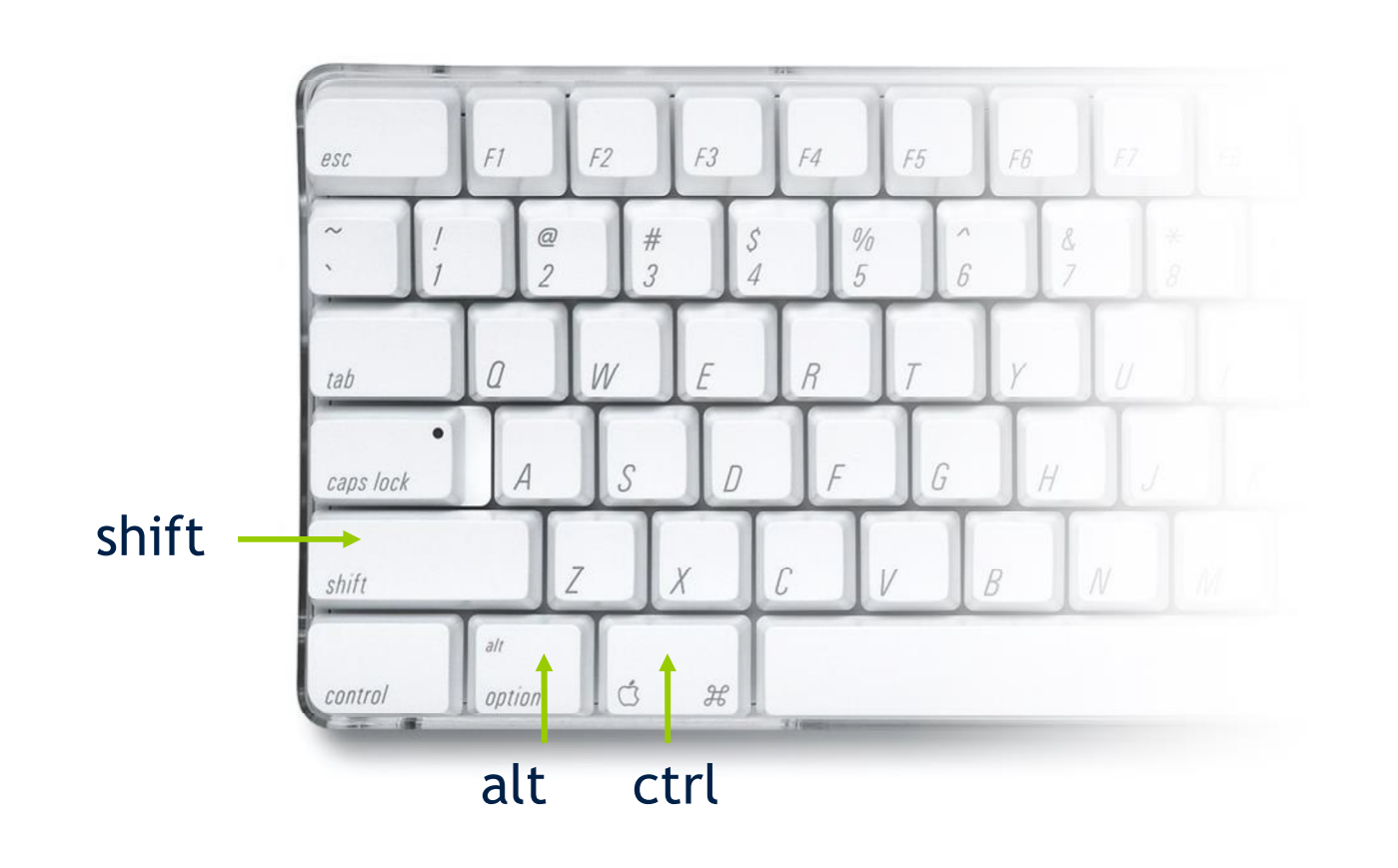

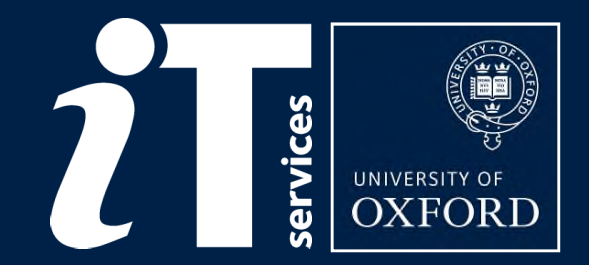

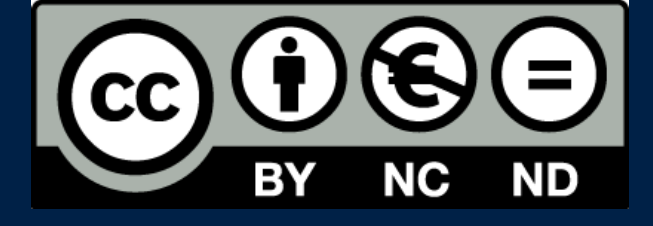

This presentation is made available by Carl Wenczek under a Creative Commons licence:

Attribution-NonCommercial-NoDerivs CC BY-NC-ND